## **Contents PC7023ME**

- **1. Preface**
- **2. Safety Notices**
- **3. Ready to Use** 
	- **3.1 Packing List**
	- **3.2 Product Appearance**
	- **3.3 Instructions on Keys**
	- **3.4 Features Overview**
	- **3.5 Technical Specifications**
- **4. Quick Guides** 
	- **4.1 Switch On/Off**
	- **4.2 Battery Management and Charging**
	- **4.3 Operation of the Function Icons**
- **5. Operation Details** 
	- **5.1 System 1** 
		- **5.1.1 Music**
		- **5.1.2 Video**
		- **5.1.3 Picture**
		- **5.1.4 Recording**
		- **5.1.5 Explorer**
	- **5.2 System 2** 
		- **5.2.1 Web Browser**
		- **5.2.2 E-Book Reader**
	- **5.3 System 3** 
		- **5.3.1 Calculator**
		- **5.3.2 Clock**
		- **5.3.3 Camera Function**
		- **5.3.4 tf (Micro sd) Card Storage**
		- **5.3.5 APK Install and Manage**
		- **5.3.6 External Mouse and Keyboard**
	- **5.4 Movil Teacher** 
		- **5.4.1 Device setting**
		- **5.4.2 Login application**
		- **5.4.3 Register your application**
		- **5.4.4 Navigation**
		- **5.4.5 User Interface**
- **6. Settings** 
	- **6.1 Wi-Fi** 
		- **6.1.1 Wi-Fi Setting**
		- **6.1.2 External RJ45 USB Dongle Function**
		- **6.1.3 Bluetooth (Optional)**
- **6.2 Sound**
- **6.3 Display**
- **6.4 HD**
- **6.5 Storage**
- **6.6 Battery**
- **6.7 Apps**
- **6.8 Location services**
- **6.9 Security**
- **6.10 Language & input**
- **6.11 Backup & reset**
- **6.12 Date and time**
- **6.13 Accessibility**
- **6.14 Developer options**
- **6.15 About Tablet**
- **7. Add, Move, or Delete Desktop Icon**
- **8. Firmware Update**
- **9. Troubleshooting and FAQ**
- **10. FCC Statement**

#### **Preface**

Dear Customers,

Thank you very much for purchasing our product!

This device is a built-in high performance Wifi receiver module, It supports picture browsing, e-book reading, games, online chat and other functions; various settings will fully show your individuality.

To operate this player easily, please read this User Manual included with the player. Then you will have a better understanding of the operations. Before operating this player, please carefully read all data we provide about the player, so that you will have a better understanding of the product and its operations.

The Company will not be responsible for any loss of personal data and damage caused by incorrect operation of the Software/Hardware, artificial damages, replacement of batteries or any other accident. To avoid loss of your data, please backup your data to your computer at all times.

Also, since we can not control any dispute from users' misunderstanding or incorrect operation against the manual, the Company will not take any relevant responsibility for any accidental loss potentially occurring in the process of using this manual.

Due to constant product development, the information in this manual is subject to change without any prior notice.

This manual is protected by copyright and no part is permitted to be copied or reproduced in any way without prior written permission of the Company.

The Company reserves the final explanation right of this manual, warranty**,** as well as its related information.

(Note: When compiling this manual, we are very careful to provide you completely reliable information. However, there is inevitably some error and oversight, please understand, and we welcome your suggestions. If any problem occurs during your use of this product, please immediately contact your local seller)

Thanks for your support and please pay attention to our other products

## **2. Safety Notices**

1) Please keep the device away from strong magnetic fields in order to avoid damage to the product.

2) Please do not let the device fall onto, rub against or knock against hard objects during use, because this may cause surface scratches on the device, battery damage, data loss or other damage to the hardware.

3) Never let this product be exposed to a humid environment or rain as the water leaking into the device could disable it to the extent of being beyond repair.

4) Never clean the device with any chemicals or detergent, this will damage the product surface and corrode the finish.

5) You are recommended not to use the headset with the volume at its highest settings, please adjust the volume to an appropriate safe level and limit the amount of time you spend using headphones to avoid possible damage to your hearing. Excessive volume will cause permanent hearing damage.

6) Please do not cut off the power abruptly during software updates or downloading, because this may cause data loss or system errors.

7) Over-voltage, power cable strain and bending or squeezing of the power cable by heavy objects must be avoided to prevent the possibility of overheating or fire.

8) In order to eliminate the risk of electric shock, do not touch the cable power plug with wet hands.

9) Some movies, music and pictures are under the protection of copyright, unauthorized usage is deemed as an infringement to the laws of copyright.

10) Please don't turn on the device on in locations where wireless equipment is forbidden or when the usage of the device will cause interference and possible danger.

11) All the wireless equipment is subject to external interference and this can affect its performance.

12) Please comply with any related restrictions and rules, wireless equipment can influence the flight of the plane; please consult the relevant airline company if you intend to use the device on a plane.

13) Please don't use the device in a petrol station, or near to fuel or chemicals.

14) Please comply with any related restrictions and rules; do not use the device where blasting operations are in progress.

15) Only qualified maintenance personnel can install or repair the device. Opening the device in any way will invalidate the warranty.

16) Please use the original accessories and battery provided with the device, do not use the incompatible products.

17) The device is not waterproof, please keep it dry.

18) For the sake of data safety, please back up any important information on the device, or keep a handwritten record.

19) When connecting with other devices, please read the user manual for detailed safety instructions. Don't connect the device to incompatible products.

**NOTE:** The Android 4. x OS adopts MTP protocol for file transfer, not the MSC protocol like the normal USB Disk. And only the Windows Media Player 10 and Windows Media Player 11(Or above version) could support MTP protocol at the present time, so please kindly install the above media players before connecting the Tablet PC with PC, or your PC can not recognize it.

## **3. Ready to Use**

## **3.1 Packing List**

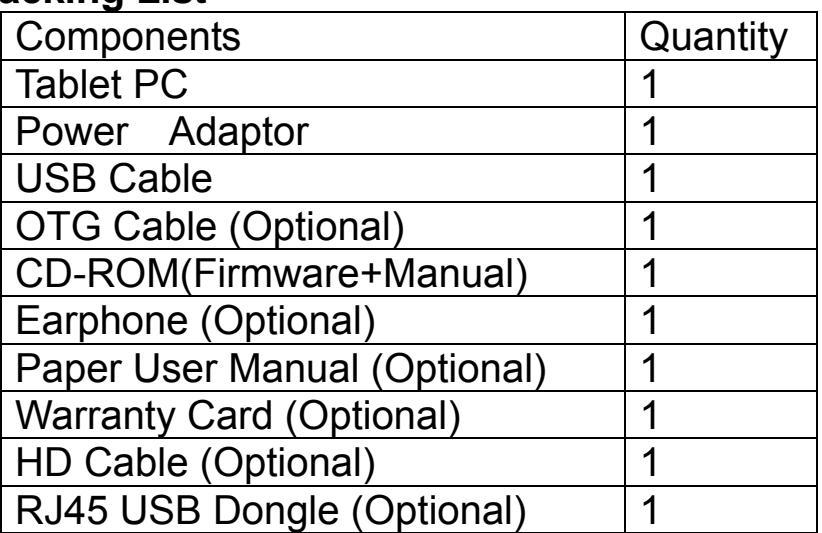

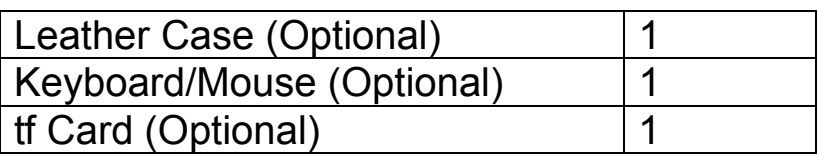

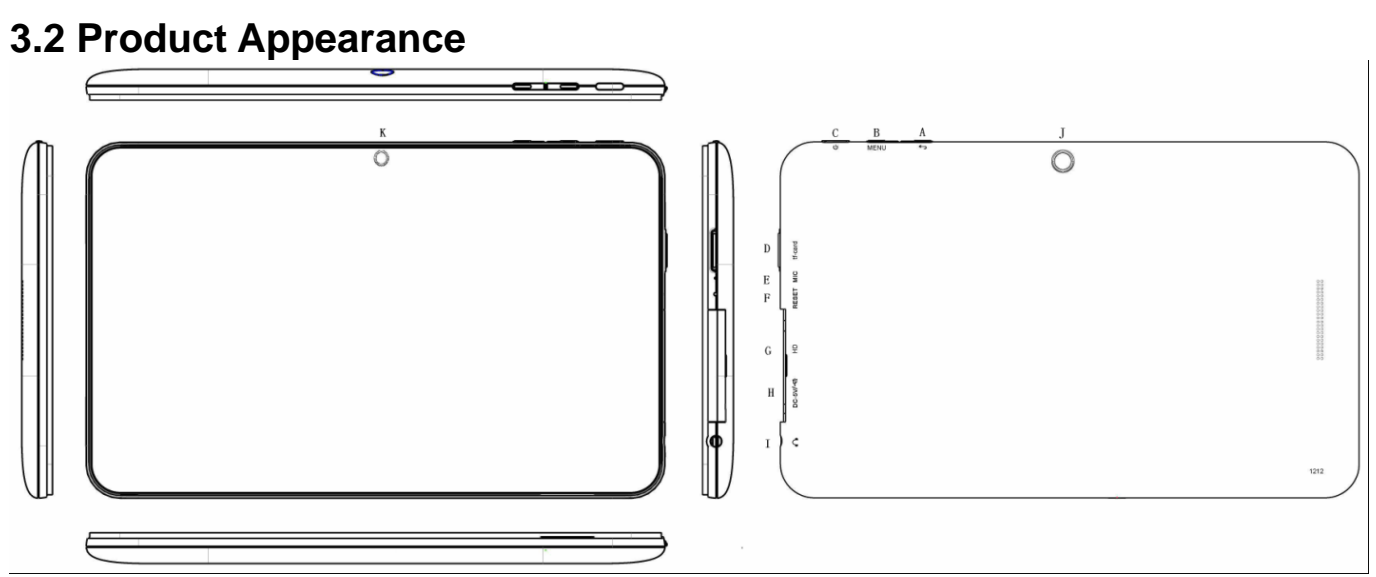

# **3.3 Instructions on Keys**

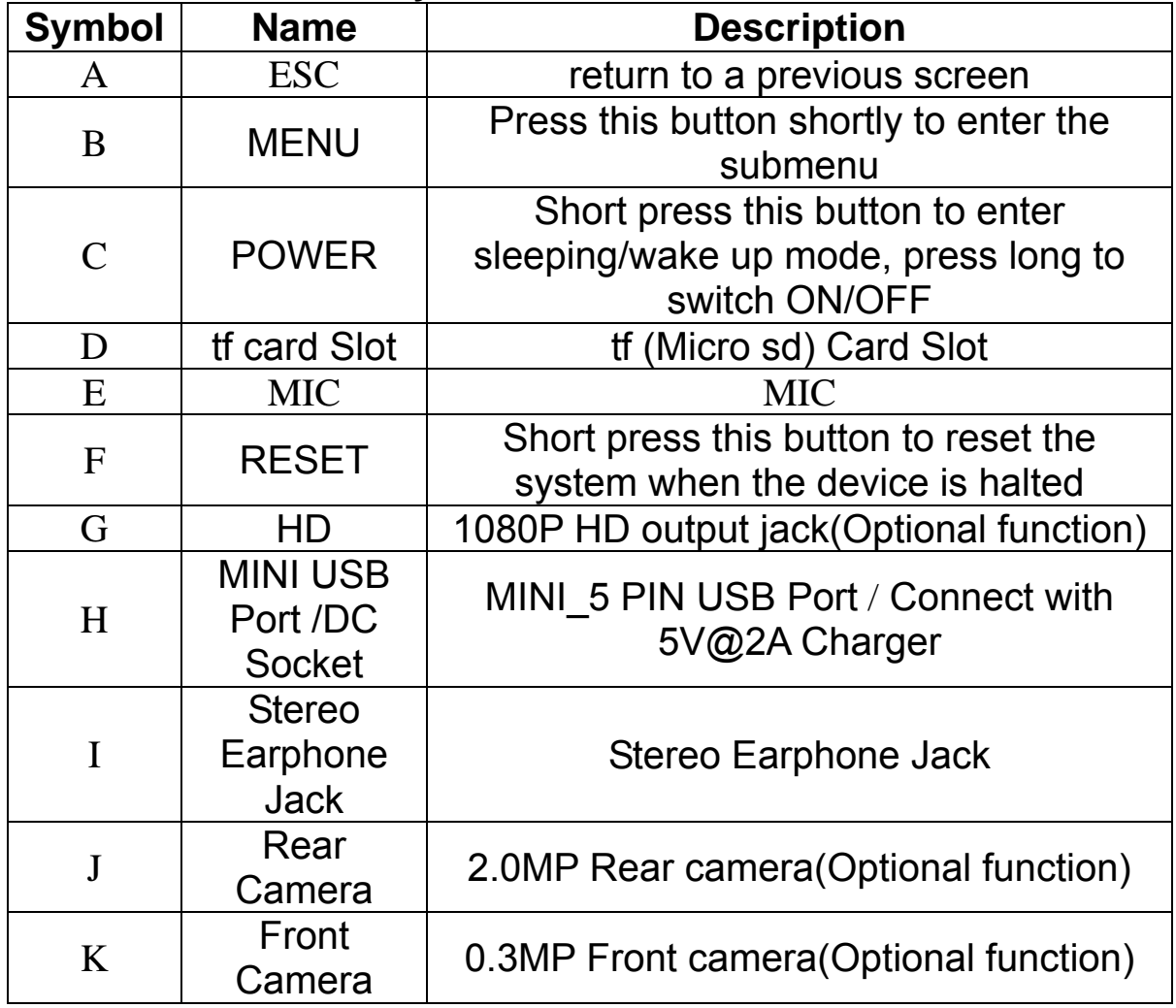

# **3.4 Features Overview**

Adopts the RK3066 as the main chip, ARM embedded Dual CPU Structure (ARM Cortex A9 at 1.0GHz processor) Support ANDROID 4.1 smart operation system

7" high resolution TFT capacitive multi touch panel display, 1024\*600 pixel resolution

Built-in 4GB~32GB Flash memory (optional), supports max.32GB external Micro SD card

Supports MPG、MKV、RM、RMVB、MP4、MOV、VOB、DAT、FLV、 TS、3GP、WEBM(VP8) etc formats

Supports MP1、MP2、MP3、WMA、WAV、OGG、OGA、APE、FLAC、 AAC、M4A、3GPP audio formats and multi EQ modes

Supports JPG、JPEG、BMP、GIF、PNG、JFIF etc. picture formats Supports TXT, LRC, PDF, Html, Html, EPUB file formats, supports auto-browse, zoom, bookmarks, flip over functions

WiFi ready, you can connect with broadband wireless internet and operate various software in the Android 4.1 OS, the system is preset parts of third software: Office (Open Office version), Google browser, IM (MSN), Web TV, Online MP3, online novel, network games, E-book, etc

Supports built-in microphone record function

Supports USB-HOST and external U-disk, Keyboard, Mouse, etc

Supports 1080P HD output function

Built-in Bluetooth for data transfer (Optional)

Supports built-in camera (optional function)

Supports G-sensor screen rotation function

Supports built-in speaker and stereo earphone

Supports multiple languages

Can be used as a USB portable hard disk, driver not needed for WIN2000 or above

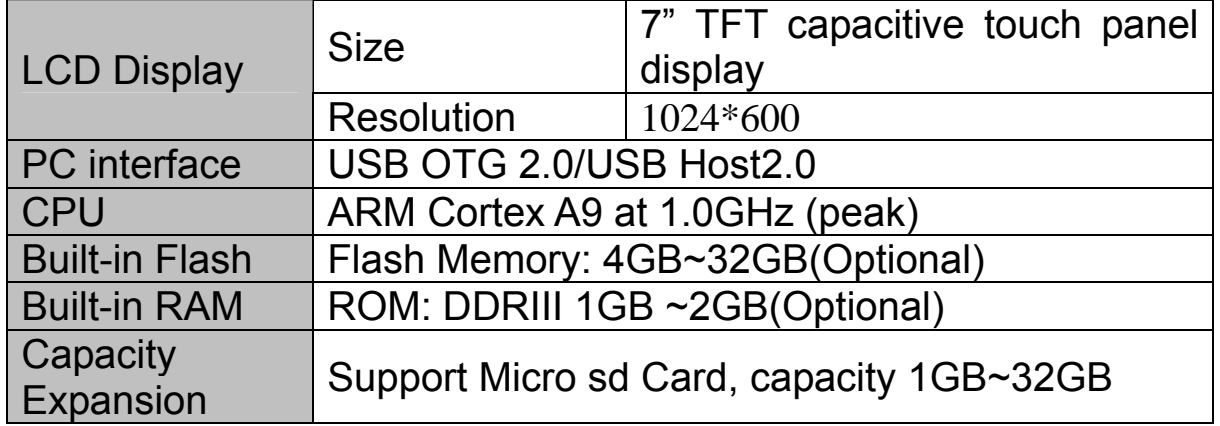

## **3.5 Technical Specifications**

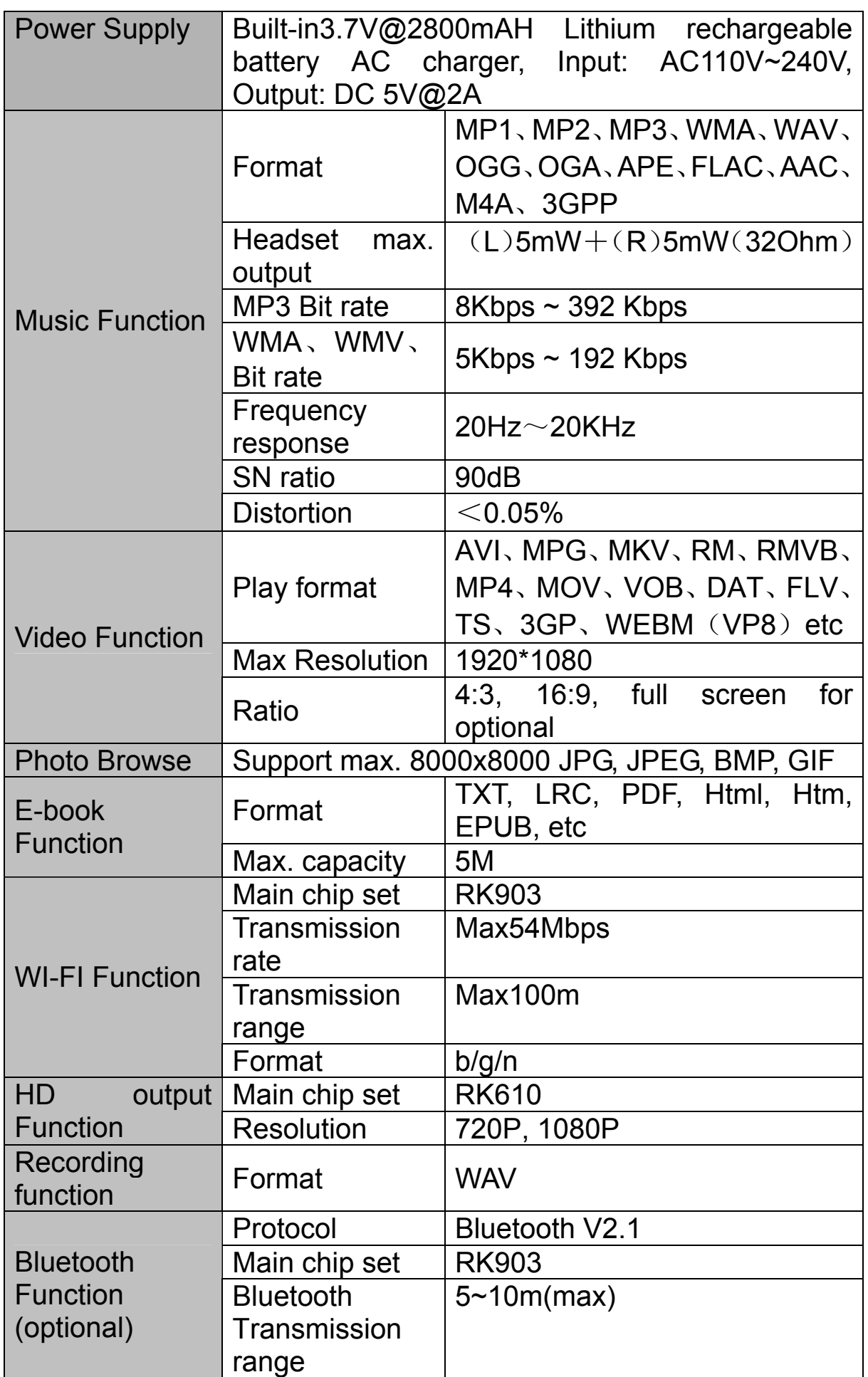

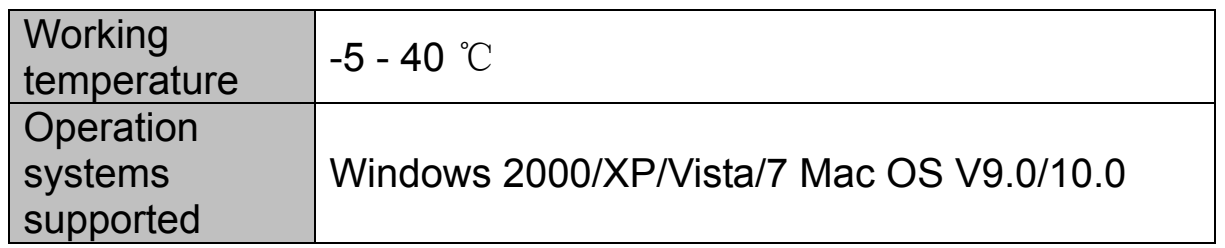

## **4. Quick Guides 4.1 Switch On/Off**

Switch ON and Unlock: When the devices is in OFF mode, press and hold the Power key for 3 seconds to enter the Android startup process. The device will take about 100 seconds to enter the system desktop,

with the display in locked mode, please press and move the  $\left(\begin{array}{c} \bullet \\ \bullet \end{array}\right)$  icon by the white circle, the display will unlock automatically, see the image below:

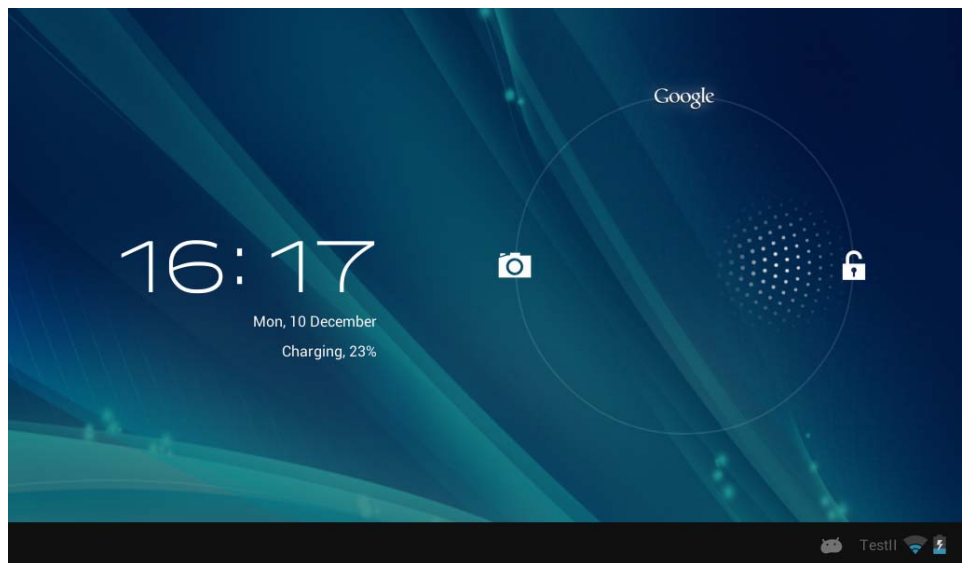

When the device is not in use, please put it into SLEEP mode, then the device will be ready to use whenever you like, and you don't need to start the Android operating system again.

**4.1.1 Power Saving Mode and Locked Mode**: Short press the "POWER" key when the device is in use will make the system enter SLEEP power save and locked mode, pressing it again will return the system to unlocked mode within 1 second.

Note: The primary operation of the device will not stop under the power saving mode, the display is just turned off and showing a black screen. This means that music play, movies play etc. will still continue to run.

**4.1.2 Switch OFF:** When the device is in use, press and hold the POWER key for 3 seconds, the screen will display the power off interface, choose the power off option to confirm your selection and the system will shut down automatically.

Note: When the device is running low on battery power, it will sound an alarm and then shut down automatically if it isn't plugged into a power source to start charging. If the device cannot start up please check if the battery power is too low by charging the device.

# **4.2 Battery Management and Charging**

**4.2.1** Charge the battery about 8-12 hours to make sure the battery is fully charged for the first time.

**4.2.2** Insert the micro port of the battery adaptor into the DC slot on the device, and connect the other side with the power socket. Then the Power indicating lamp of the device will be high highlighted blue, the desktop icon of the battery  $\blacksquare$  keeps rolling to show it is charging, please wait until the battery is fully charged, don't disconnect the power when charging. Once the battery is fully charged, the indicating lamp will change into dark blue, the Icon on the desktop  $\blacksquare$  will stop rolling. When the battery is exhausted completely, please charge at least one minute before starting it up

Note: In order to keep the battery working to its full potential, please pay attention to the following advice:

1) Don't charge the power in excessively high temperatures.

2) There is no need to run down the power for this Li-ion battery, you can charge the battery even when there is still power left in the battery without it affecting the lifespan of the battery.

3) In order to keep the battery in good condition, Make sure you charge it at least once every two weeks if the device hasn't been used for a long time.

# **4.3 Operation of the Function Icons**

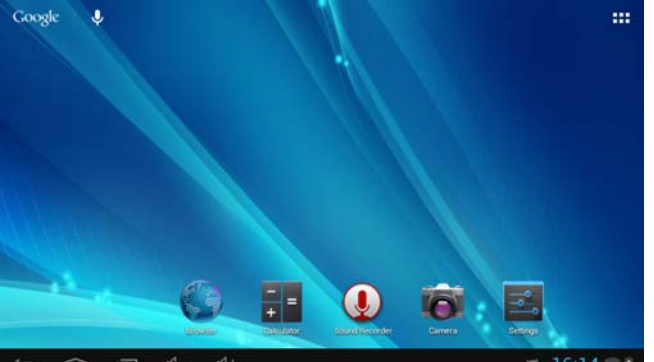

# **Definition of the Function Icons:**

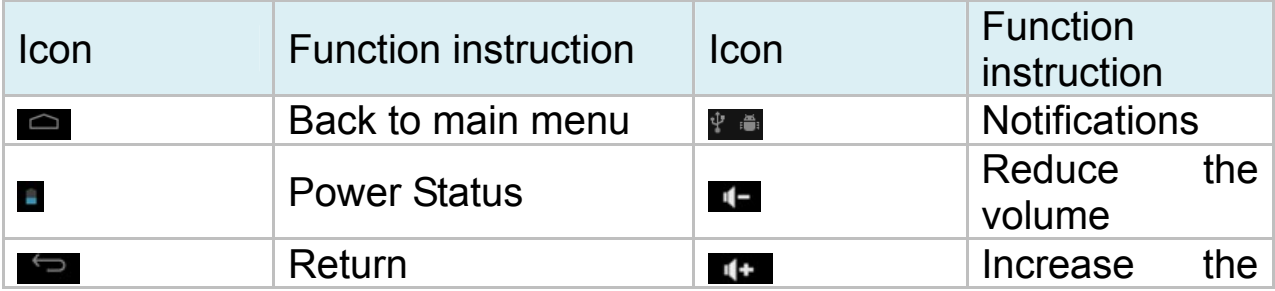

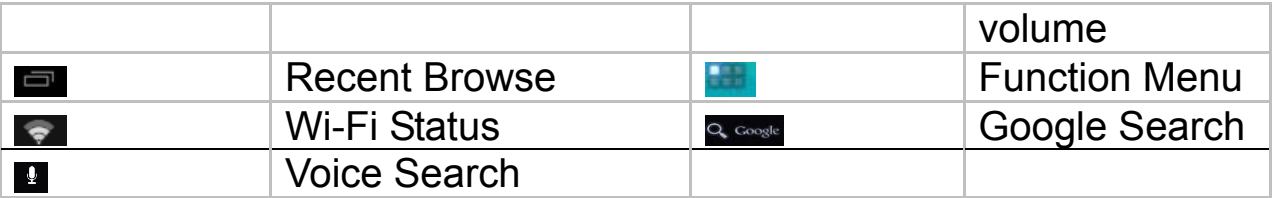

## **5. Operation Details**

## **5.1 System 1**

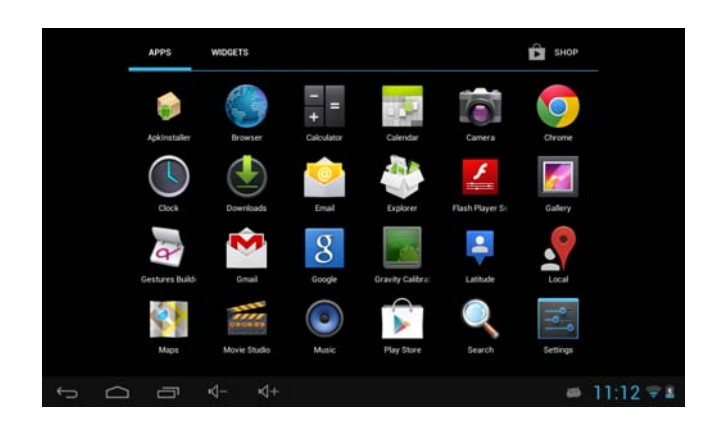

## **5.1.1 Music**

Enter into the music player: In the application menu or on the desktop, tap the icon  $\bullet$  to enter into the main interface of the Music Player,

● If there are no music files in the audio player playlist, the system will automatically load any music files from the micro SD card to the audio player playlist after the audio player is launched. The device supports the following audio file formats: mp3, wav, midi and wma.

• If there are many songs in the Music playlist area, slide up/down using the touch screen

• Click on the track you want to play from the list as shown in the following picture.

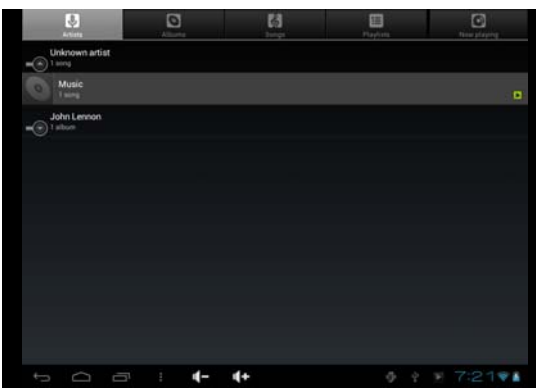

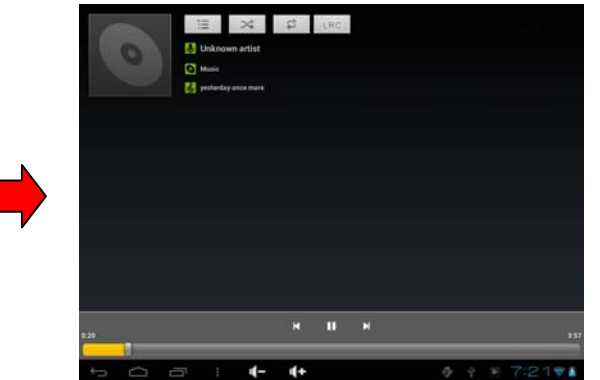

 $\bullet$  In the music playing interface, tap  $\bullet$  to enter into the audio playing list.

• Drag the playback progress bar **the set of a set of a** to adjust audio playback progress.

**Music player buttons description:** 

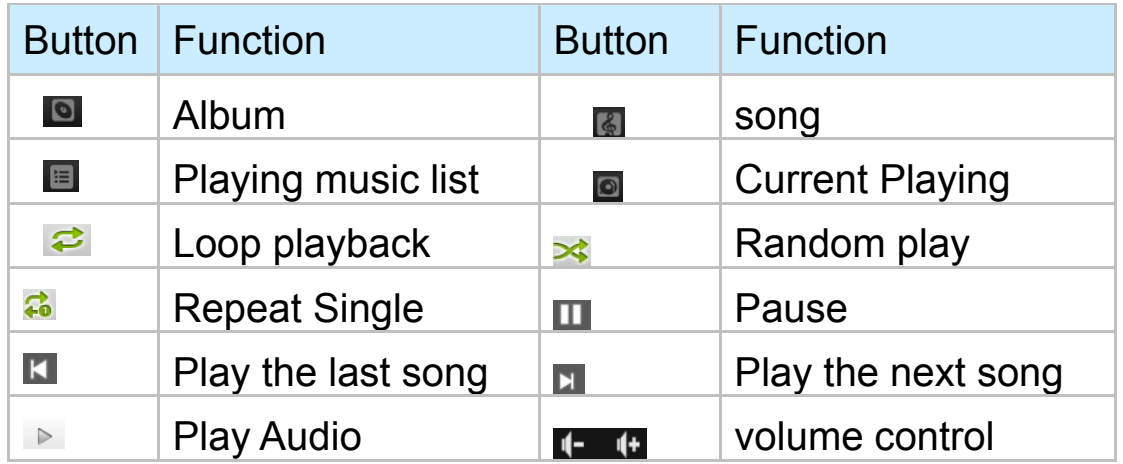

**NOTE**: Audio player can play WAV audio files.

# **5.1.2 Video**

 $\bullet$  In the application menu or on the desktop, tap the icon  $\mathbb{Z}$  to enter into the video player interface.

● When there are no video files in the video player playlist, the system will automatically load any video files from the micro SD card to the video player playlist after the video player has been launched.

● If there are many videos available, slide up/down the list using the touch screen or use the trackball.

• To play video files, click the desired file in the list to play it as shown in the following pictures:

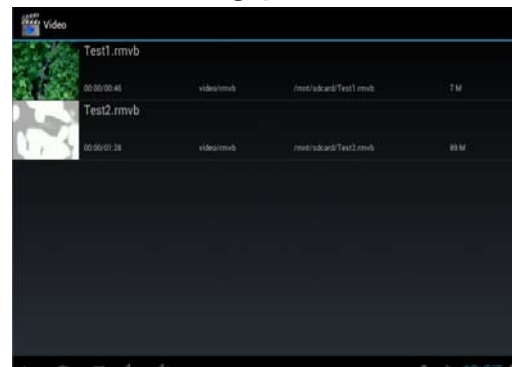

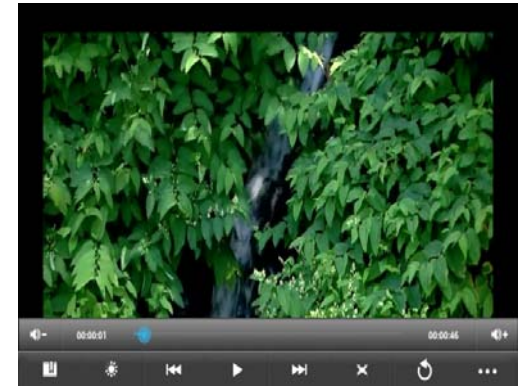

The device supports the following video file formats: MKV, AVI, RM, RMVB, MP4, MOV, VOB, DAT, FLV, 3GP.

Drag the playback progress bar to adjust video playback progress.

## **Video player buttons description:**

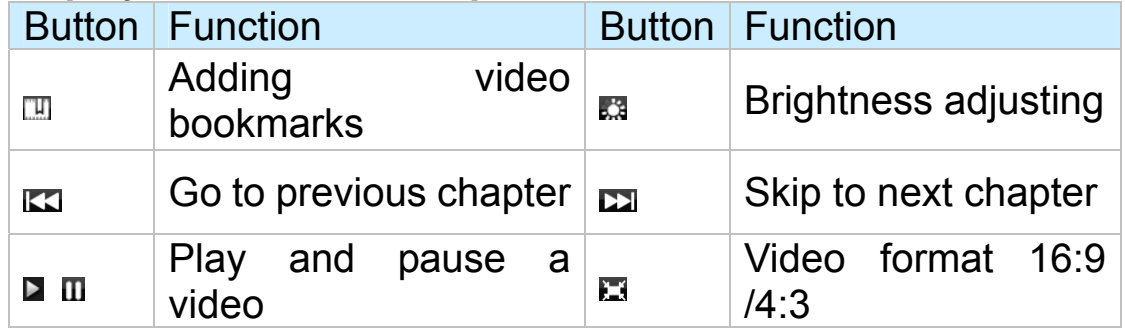

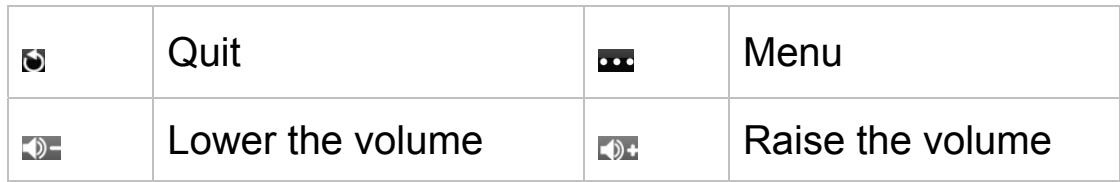

Click the icon and to Delete Bookmark and Play from beginning, Delete bookmark, Play mode, Subtitle Select, Audio Track Select, etc. Tap Play Mode to select one of the play modes: Single, Repeat one or Repeat all. See the figure as shown below:

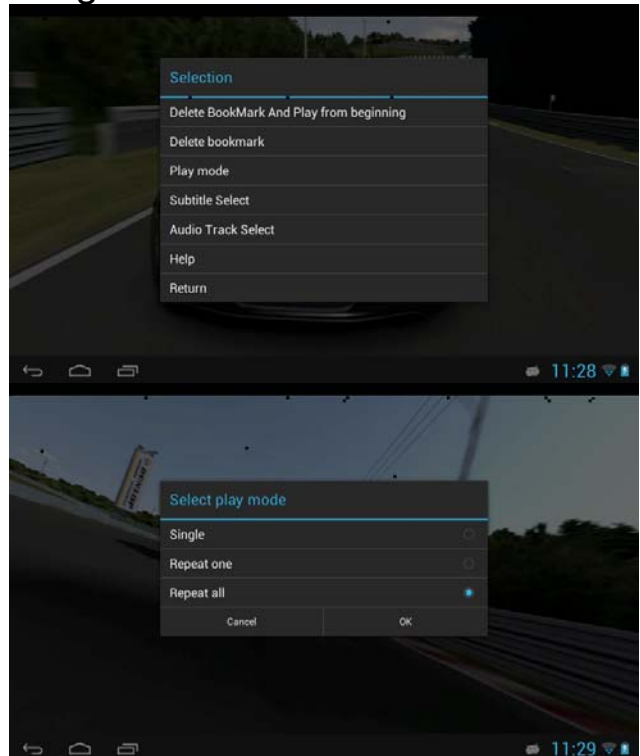

• Tap the icon **to** to enter the Floating Video mode, the video player will move to the main menu or desktop as shown below:

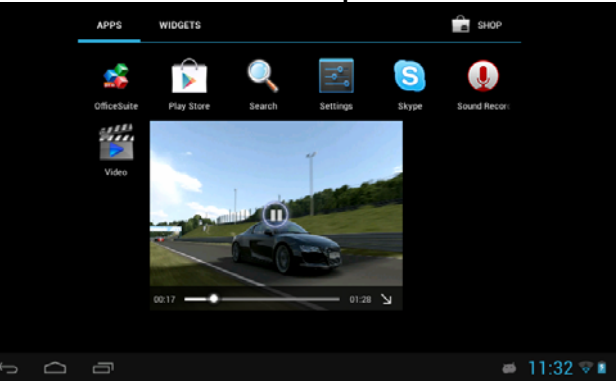

• Tap and drag the video player window to move it on the screen as you need, you can enlarge or lessen the playing window by fingers.

• Long tap the video player window on the screen to enter the closing mode.

**Floating Video mode Icons Description:** 

**Icon Function Icon Function** 

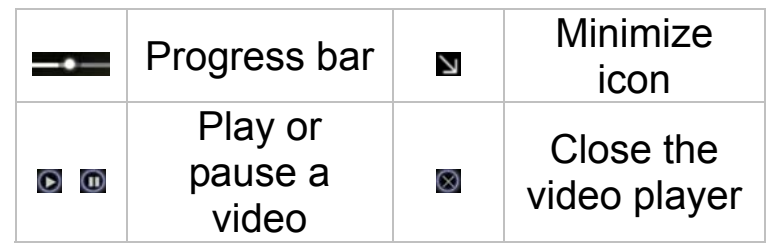

## **5.1.3 Picture**

In the application menu or on the desktop, tap the  $\blacksquare$  icon to enter the picture browser as shown below:

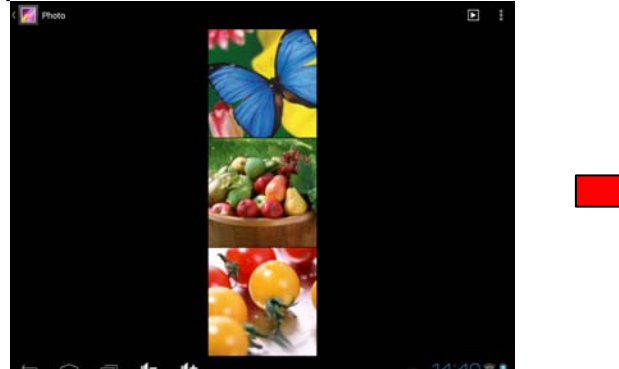

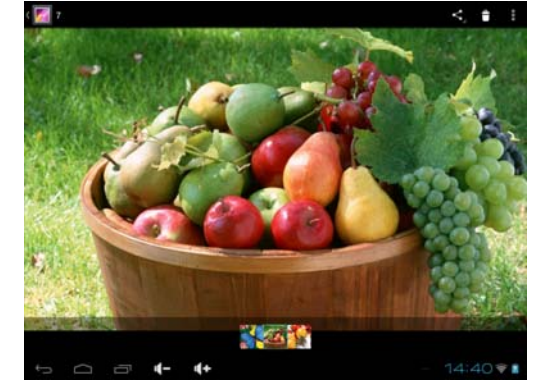

Picture browser buttons description:

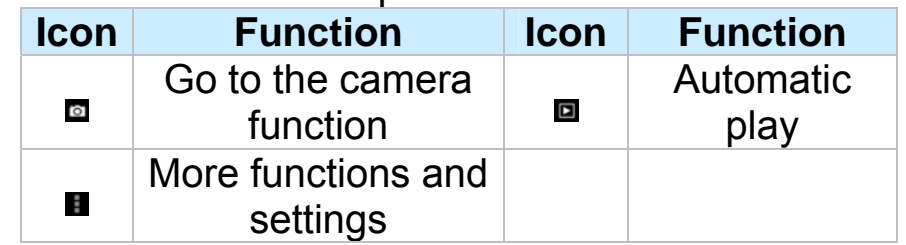

If there are no files in the photo list, the system will automatically load the image files from the micro SD card to the photo browsing list after the photo browser has launched

The device supports the following video picture formats: BMP, JPG, JPEG, PNG and GIF.

To view a picture, navigate to the image you would like to view and select it.

To delete, find Details or Set the image as wallpaper, tap on the image and hold the image until the File/directory Operations window pops up.

## **5.1.4 Recording**

• In the application menu or on the desktop, tap the **O** icon to enter into the sound recorder.

• Tap the record icon  $\blacksquare$  to start recording, tap the  $\blacksquare$  icon to stop recording.

• Once you finish the recording, you will be asked if you want to "Use" this recording" or "Discard" the recording.

• Recording playback: To playback a recording, use Explorer to find the Record folder on the Internal Memory storage, select the recording to playback by clicking on it.

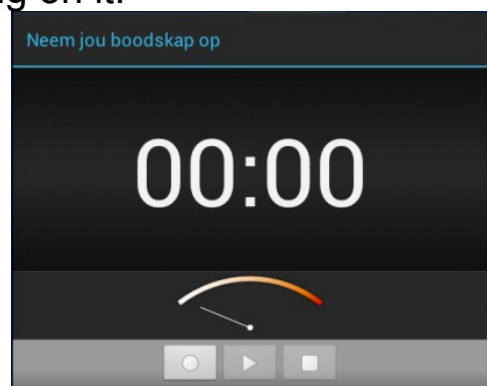

## **5.1.5 Explorer**

• In the application menu or on the desktop, tap the **the induce** to enter the Management Interface, tap SD Card, Internal Memory or USB to open their root directory folders to open the root directory of the appropriate storage. To navigate around the file system, you can tap on the folders name or use the "Back" and "Next" functions.

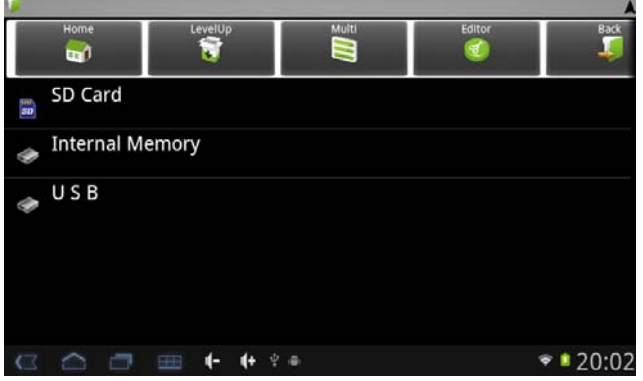

Cutting and Copying Files

·In the file browser, press and hold down on the icon of a file you want to manage.

·A pop-up action menu, which includes Cut, Paste, Copy, Delete, Rename, New folder etc. will appear.

·Tap "Cut" or "Copy".

·Navigate to the folder where you want to paste the file, press a blank area or tap the "Menu" icon.

·Tap "Paste".

Deleting files

·In the file browser, press and hold down on a file icon you want to manage.

·Tap "Delete".

·Tap OK to delete the file.

Adding a folder

·Tap on the "File Browser" icon on the desktop interface or from the Application list.

·Navigate to where the new folder needs to be created.

·Tap the "Menu" icon and tap "New Folder".

·Type the new folder name in the text box provided.

·Tap OK to set up a folder.

#### **5.2 Systems 2**

#### **5.2.1 Web Browser**

Note: For the Web Browser to view web sites, this device must be connected to a Wireless

In the applications menu or on the desktop, click the  $\Box$  icon to enter to the Web Browser interface; click the address bar and input the website address for the website you would like to view. Use the popup keyboards to enter the address and then click "Go".

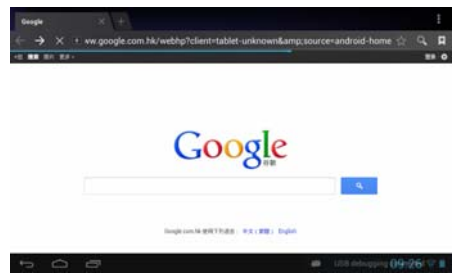

Note: The Browser uses the popular third-party Browser software; please follow the Browser's standard operating mode to operate.

## **5.2.2 E-Book Reader**

Tap  $\blacksquare$  on the desktop, to enter into the E-Book application;

Open the folder and select the text file;

Double tap the E-Book files to read, tap the left/right side of the touch screen to flip over;

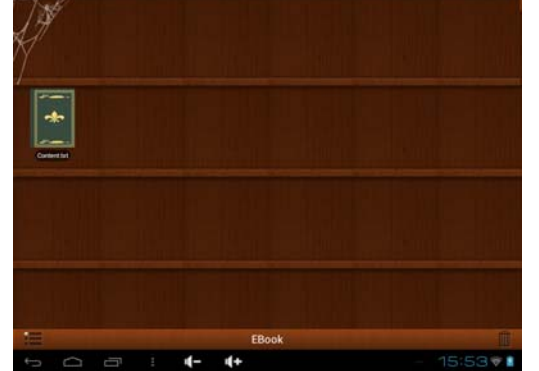

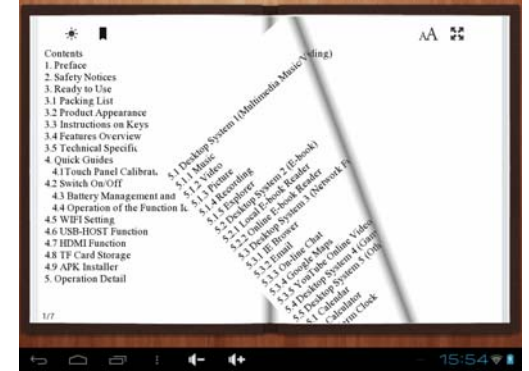

Tap the menu icon  $\blacksquare$  on the bottom of the screen to check more functions as shown below:

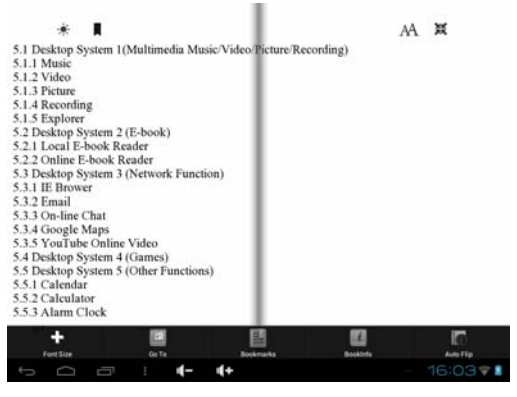

Click the Left / Right side of Screen or Tap the screen in landscape orientation to turn over the pages.

Click  $\circled{a}$  to zoom in or out the font

Font Size: tap  $\mathbb{F}$  to set the font size, available font sizes: S, M, L, XL, XXL;

Go To: tap  $\blacksquare$  then a dialog box pops up, input the number of pages you want then click confirm so that it will automatically jump to the specified page;

Bookmarks: tap  $\blacksquare$  to add, delete display the Bookmarks;

Book info: tap  $\blacksquare$  view the book name and information about the author.

Auto Flip: Tap  $\blacksquare$  to set up the auto flip time or manual flip.

## **5.3 System 3**

## **5.3.1 Calculator**

In the applications menu or on the desktop, tap the Calculator icon on the desktop to open the calculator:

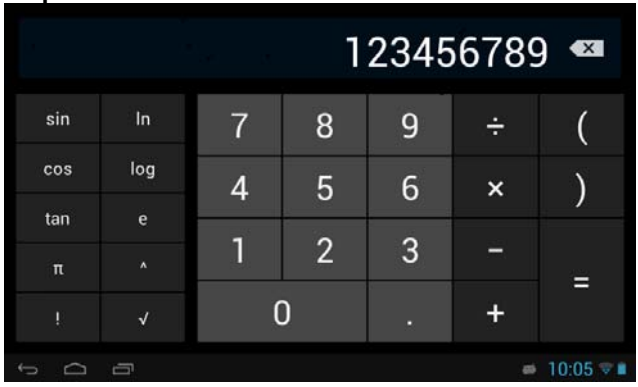

## **5.3.2 Clock**

In the applications menu or on the desktop, tap the Alarm Clock icon  $\bullet$  to enter the settings interface,

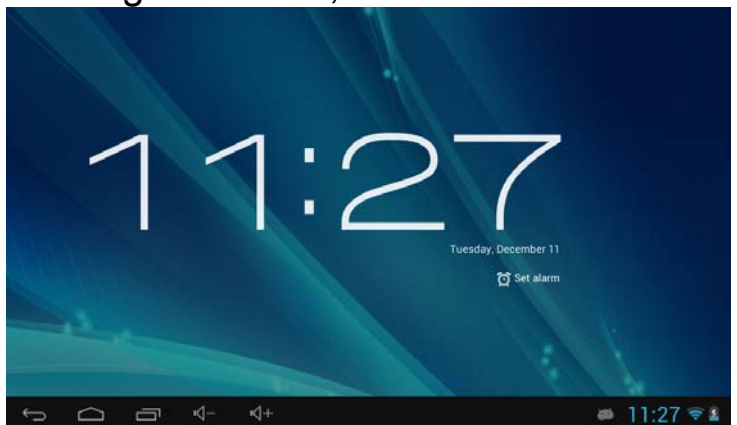

You can tap the **to set alarm** to set clocks.

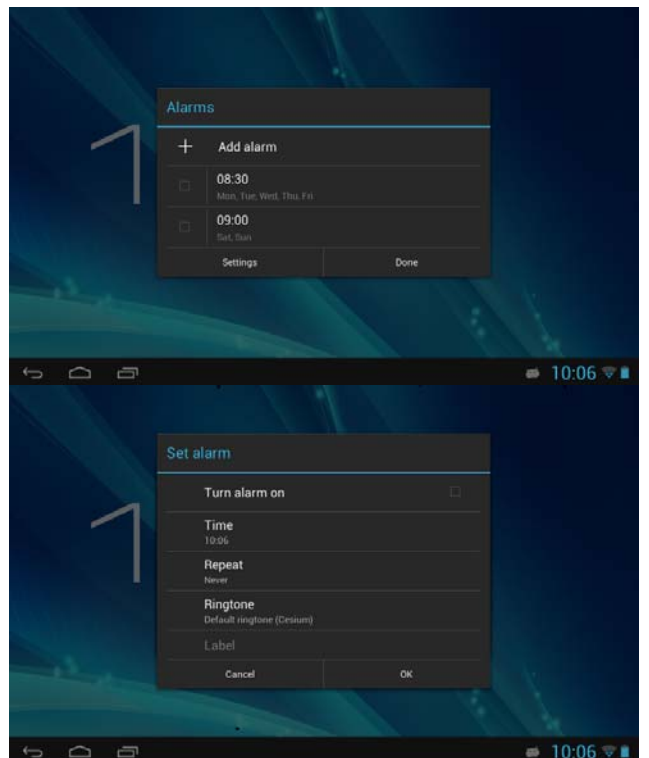

- Tap any of the alarm check boxes to set up an alarm: The time, bell, vibration, repeating and label can all be set.

- Everyday: Setting repeat the bell at the same time everyday.

- Monday to Sunday: You can choose the days and same time of each day.

- No: Setting the alarm for one time, no repeating.

- Pattern: setting the bell pattern.

#### **5.3.3 Camera Function**

Tap the App Menu icon  $\blacksquare$  to enter into the app menu list, tap  $\blacksquare$  to enter into the camera function interface as shown below:

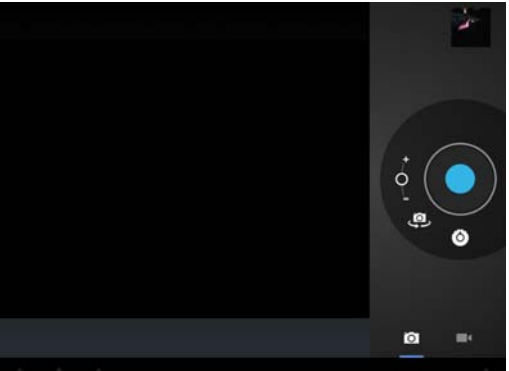

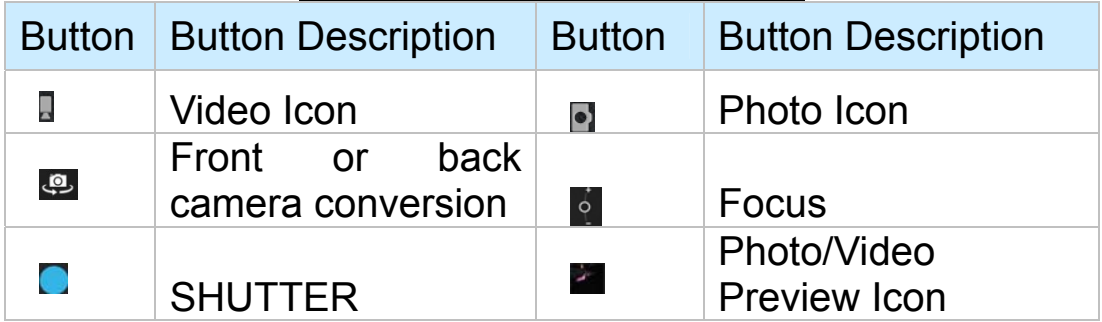

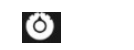

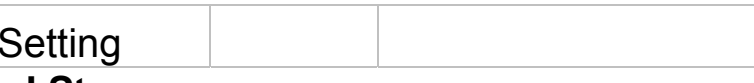

## **5.3.4 tf (Micro sd) Card Storage**

Camera

There is a tf (Micro sd) card slot in this device. It can read files on tf (Micro sd). Insert the card into the card slot by the correct way, and follow advice when using the card slot:

1) Insert the memory card into the card slot on the right side.

2) Don't pull out the card when it is in use (reading, copying), otherwise, it may cause data errors.

3) Don't use the memory card in high temperature conditions.

4) Keep the memory card away from the liquid and erosive materials.

5) To remove the card, just push the card towards the slot, and this will automatically release the card.

# **5.3.5 APK Install and Manage**

This device supports the third party applications programs designed to run on Android. Many application programs could be downloaded from internet and then installed by the APK Installer.

Tap the App Menu icon **to** to enter into the app menu list, tap "APK" Installer" to enter into the interface as shown below:

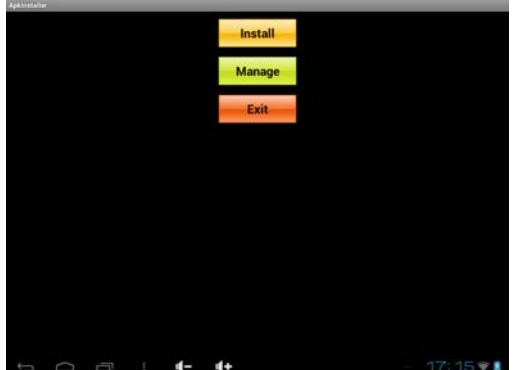

Install: Press "Install" to enter into the APK installer interface.

The installation .apk files could be installed from two locations: 1) Internal Memory which means the built-in storage. 2) Micro SD Card which means a memory card inserted into the Micro SD card slot. Select the program to be installed from the right window, tap it to install and follow the prompts.

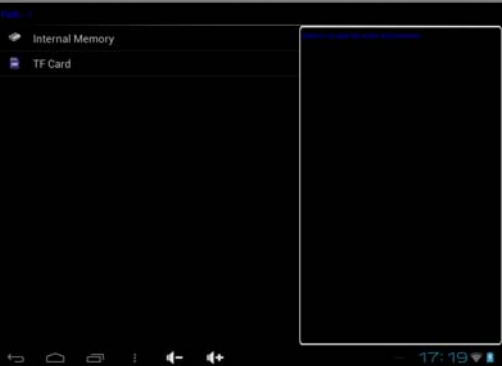

• Manage: Tap to Launch, Export, Uninstall the applications. The

default view shows all the applications installed on the device, tap the icon of the application you would like to manage.

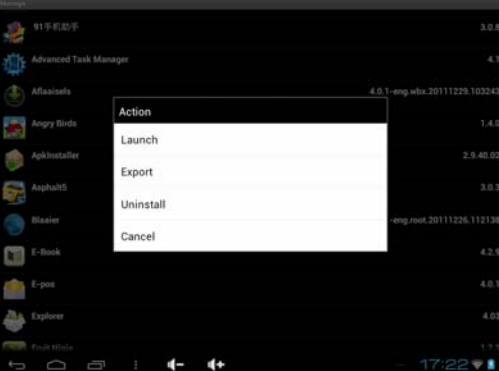

1) Launch: Tap to run the software.

2) Export: Tap to export the software to the Micro SD card.

3) Uninstall: Tap to uninstall the software.

4) Cancel: Tap to return to the main menu.

Note: Only the user-installed applications could be uninstalled.

## **5.3.6 External Mouse and Keyboard**

When the mouse is connected, the screen will show the mouse pointer, left mouse button is the confirm button, right mouse button is the return button, the middle slider is the upper and lower button.

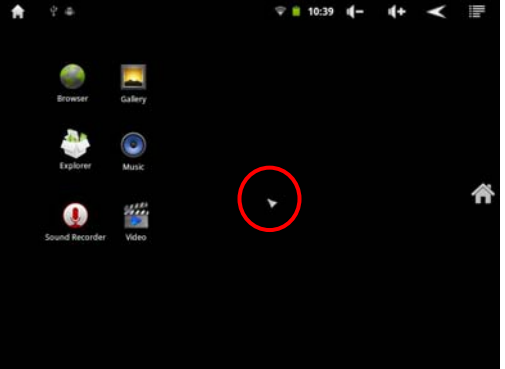

**NOTE:** There will be some keys which do not work; the keyboard code will need to be changed according to the Android system definition. Using the factory standard USB keyboard is recommended.

## **5.4 Movilteacher™**

## **5.4.1 . Device setting**

1. Click the "Setting" icon  $\mathbb{E}$  to enter in the setting panel.

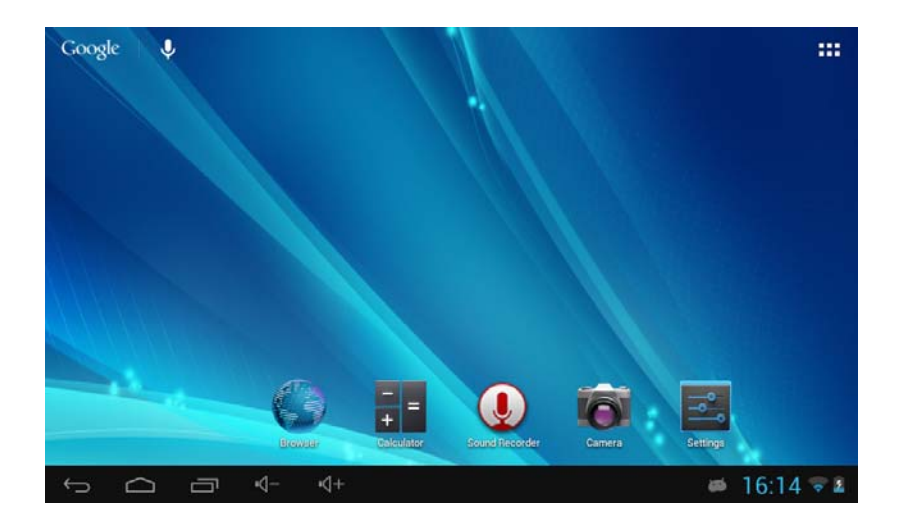

2, Locate and choose "Language and keyboard" and select "Voice Search"

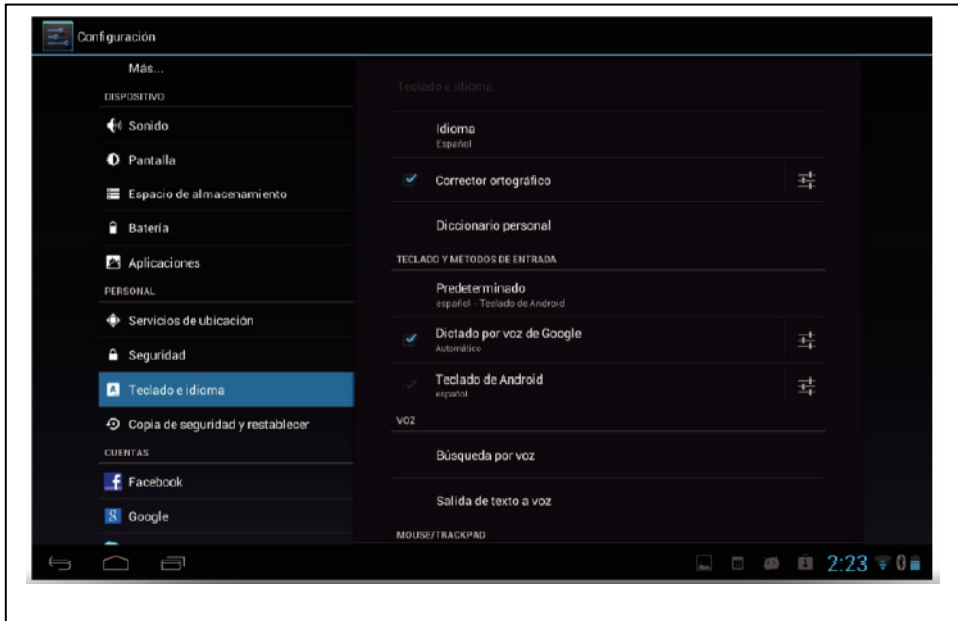

3, Select "Language"

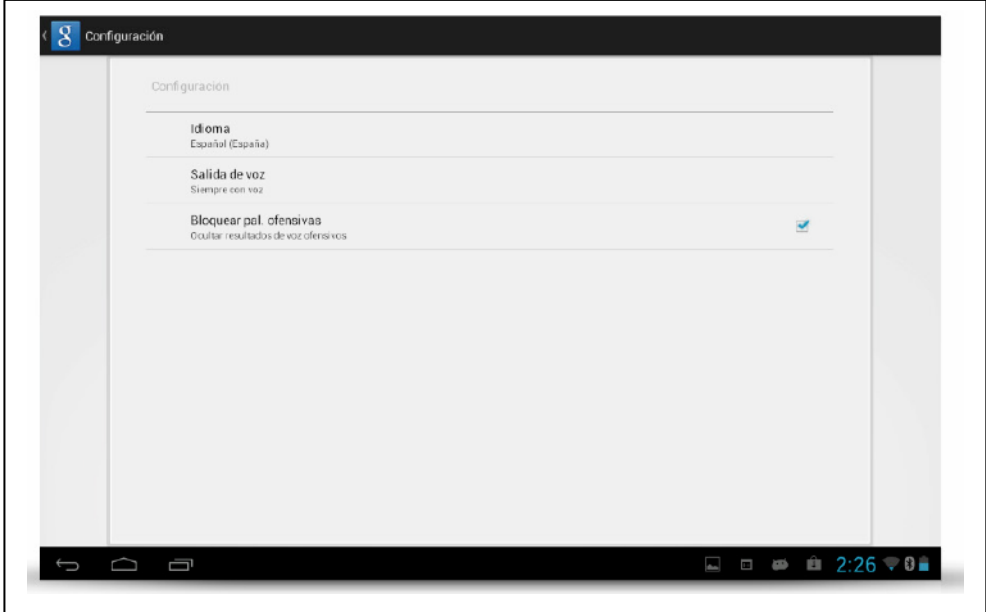

# 4, Select "English"

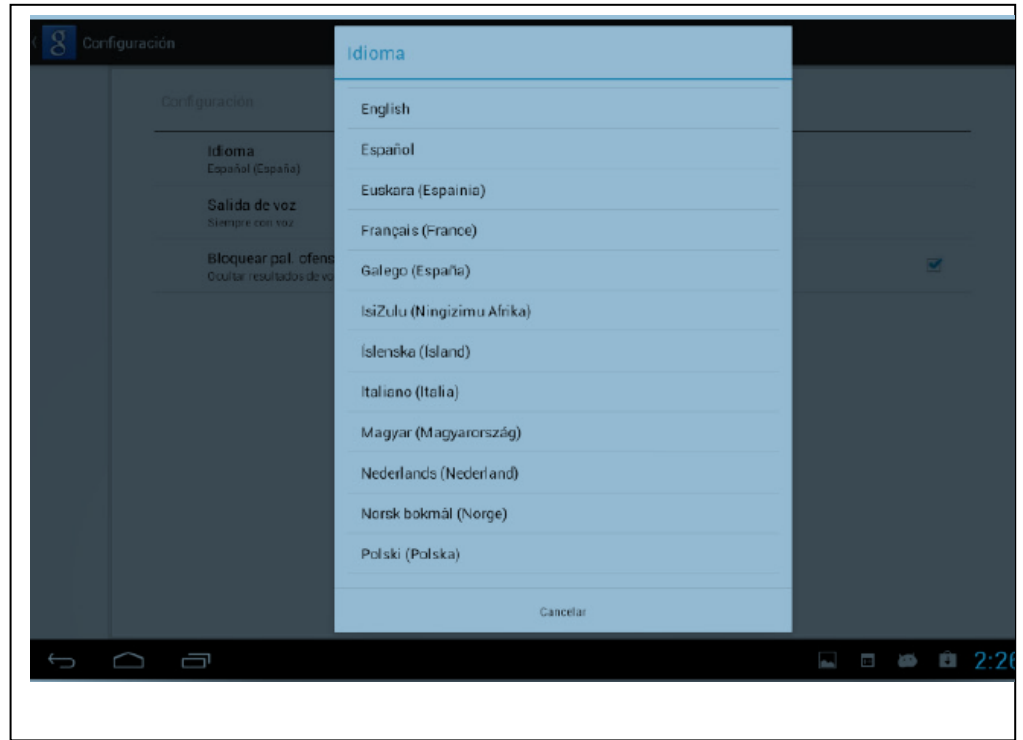

5. Under "Dialect" choose, select English(US)

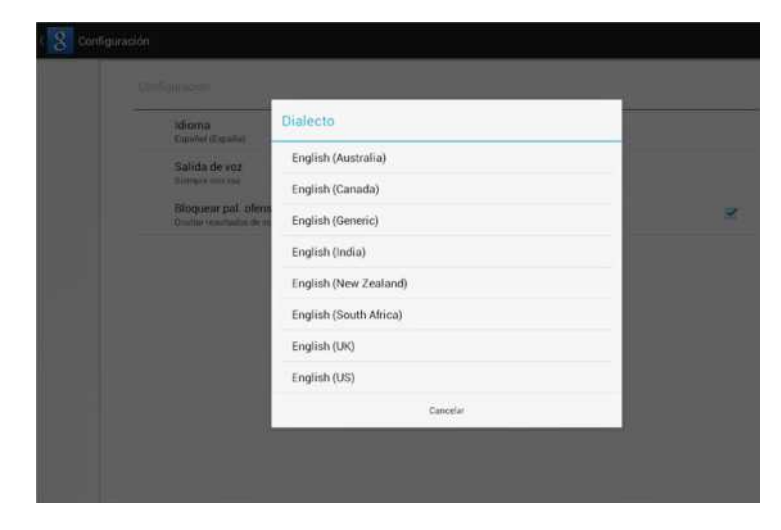

# **5.4.2. Login application**

1. Locate and click the icon **and it must be movilteacher ™ for access to** the application.

2. If you already have a user account, enter your information in the fields displayed on this screen.

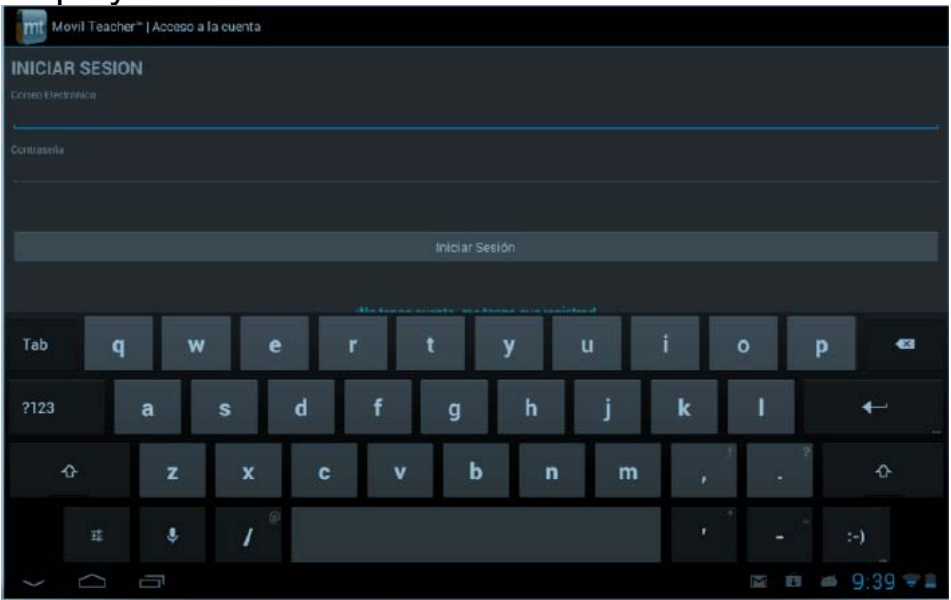

3 If you do not have a user account, please press the button to close the keyboard and select ¨ I have no account, I have to register ¨

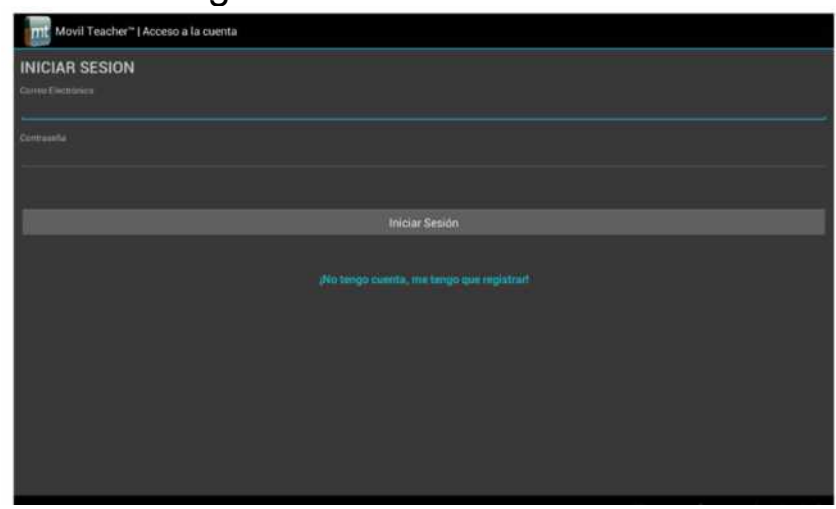

## **5.4.3. Register your application**

1,To register your application ,enter your information in the fields provided and press the button "Register"

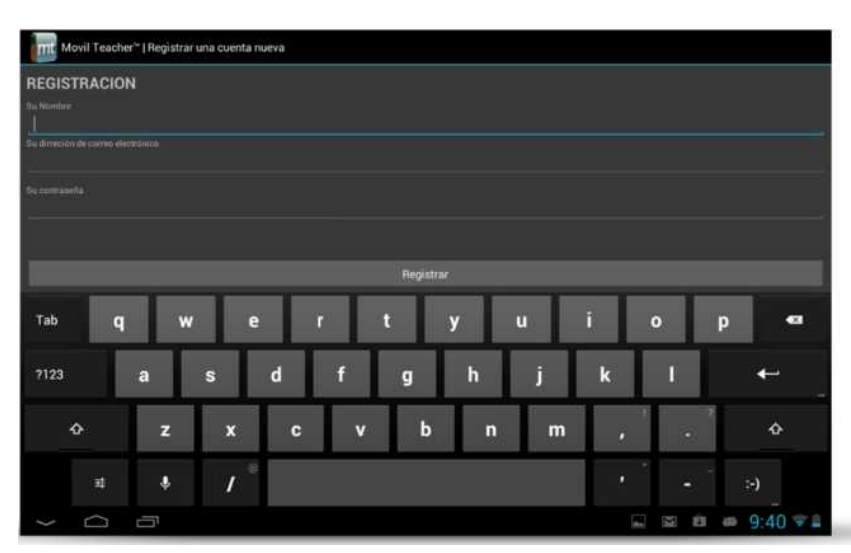

2,Now enter your user name (your email address) that you used in the previous step for registering your applicationyou're your password. And press the botton "Login (Iniciar Sesión)"

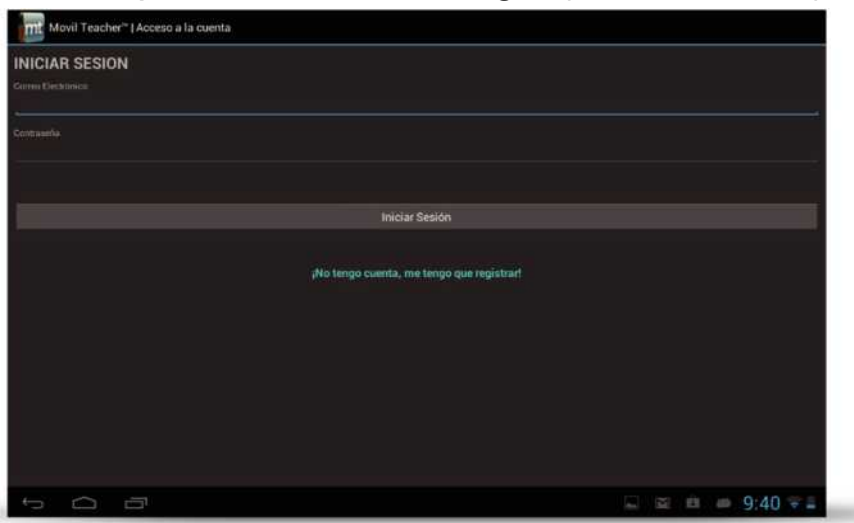

Once properly registered and logged in, you will see the splash screen movilteacher ™. Your registration allows us to provide technical assistance of the device and student aid.

If you need help to reset your account or retrieve the login credentials, you can send a message to movilteacher@gmail.com, or call 800-804-5824, for communication with us.

For our students, we also have a support forum, registered access http://movilenglishhd.com/foro-de-soporte/

#### **5.4.4. Navigation**

The main screen contains the main menu.

From here you can access all sections of the course .You can go into each section in sequence following the study plan. You can also choose any section you want to go to study according to your own pace, or choose a previous section to review that section or

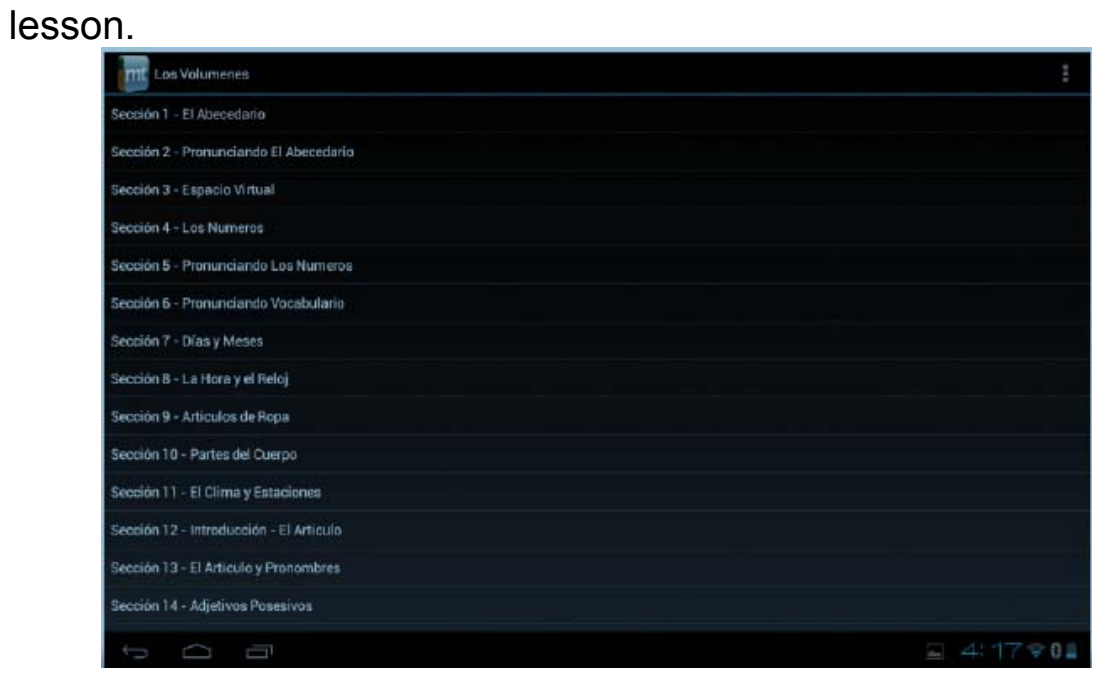

# **5.4.5.User Interface**

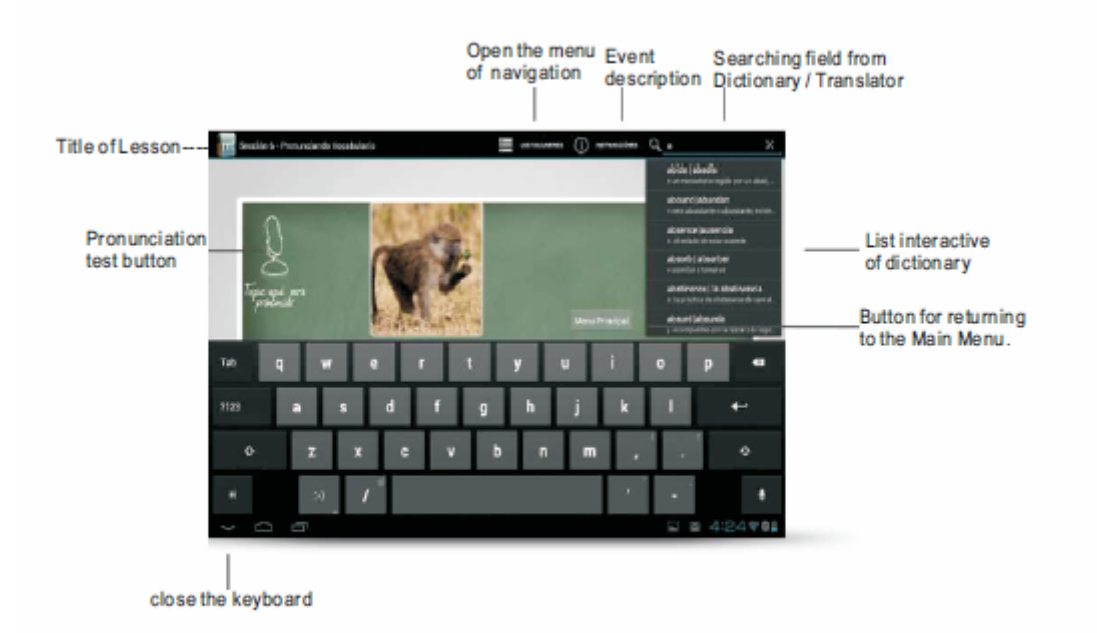

## **6 Settings**

## **6.1 Wi-Fi**

## **6.1.1 Wi-Fi Setting**

Turn on Wi-Fi: Tap the App Menu icon  $\mathbf{H}$  to enter into the app menu list, tap

 $\blacksquare$  to enter into the setting interface, tap  $\blacksquare$  Turn on Wi-Fi as below:

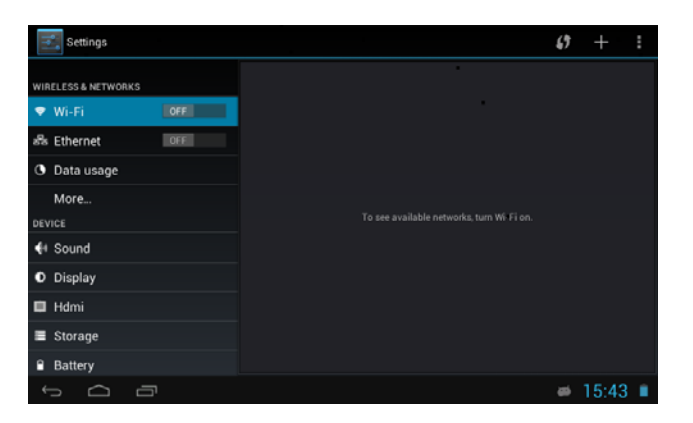

The device will find the Wi-Fi networks automatically. Please refer to the example picture below, it has found several Wi-Fi network names:

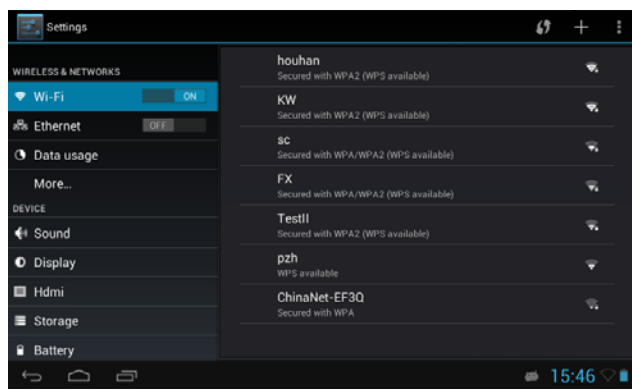

**NOTE:** The IP address assignment is depended on the settings of the Wi-Fi Router.

If the IP address is assigned automatically, after selecting the network you would like to connect to, the device will connect to the Wi-Fi network directly. If the network is secured and requires a security key to connect, the system will pop up a connection window where you can input the correct security code and then press "Connect".

The system will show a Status of "Connected" once the device connects to

the Wi-Fi network successfully. You can see the network connection status by pressing the network name, see the figure below:

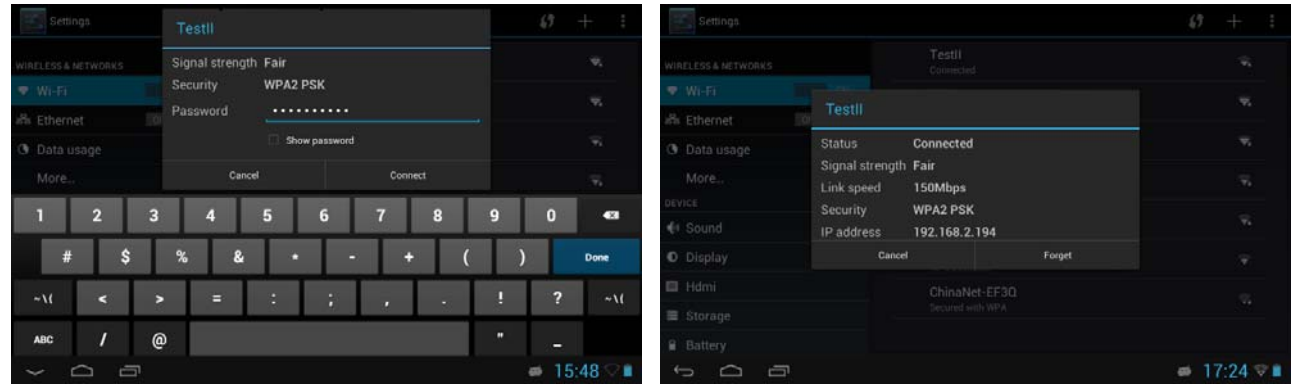

There will be a Wi-Fi connecting icon  $\blacksquare$  on the bottom of the interface, see

the picture below:

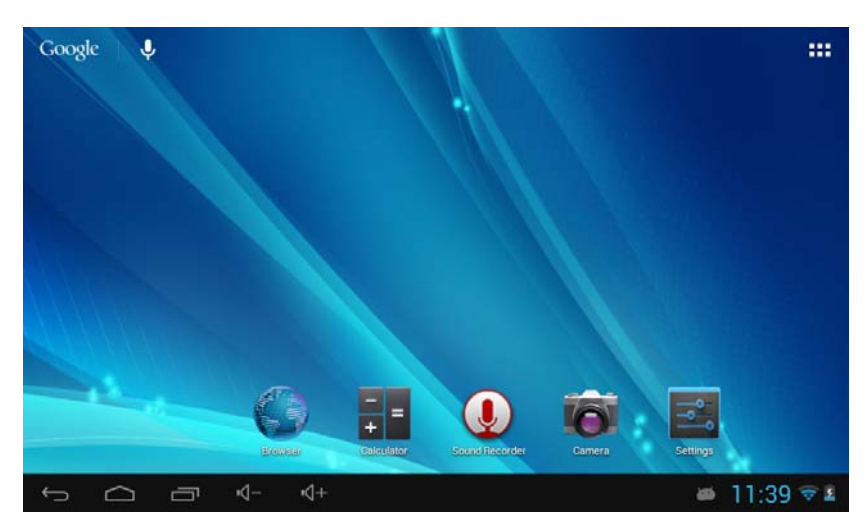

## **6.1.2 External RJ45 USB Dongle Function**:

Connect the External RJ45 port by USB Host cable, the network connecting

icon **w** will show on the bottom of the interface when device connects to the external network successfully.

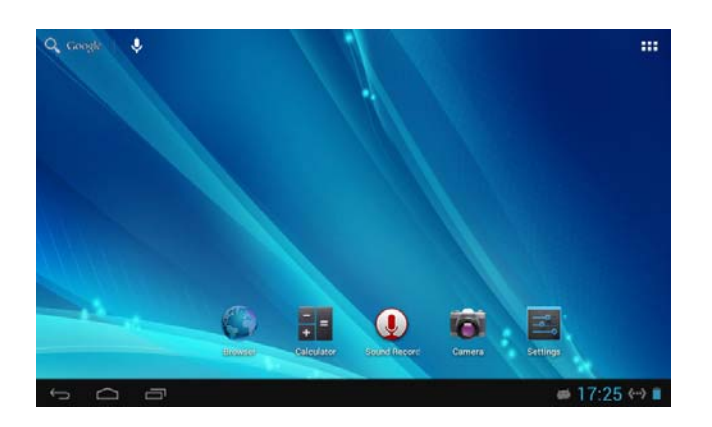

## **6.1.3 Bluetooth (Optional)**

Tap the icon **behind the "Bluetooth"** to turn on Bluetooth as shown below:

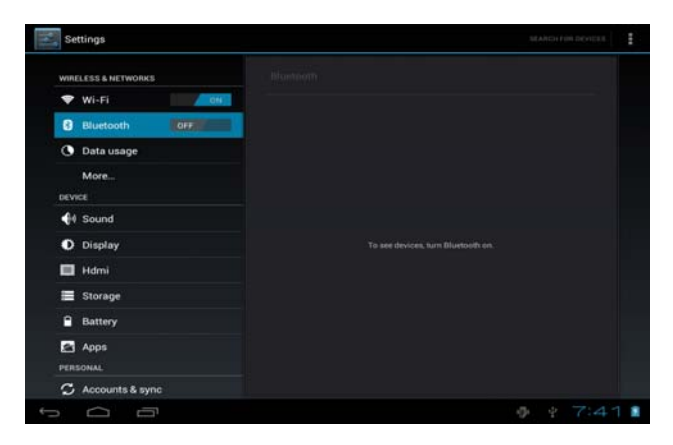

The Tablet PC will detect other Bluetooth devices automatically. Tap the tablet name to set "Visible to all nearby Bluetooth devices" or "Not visible to other Bluetooth devices" as shown below:

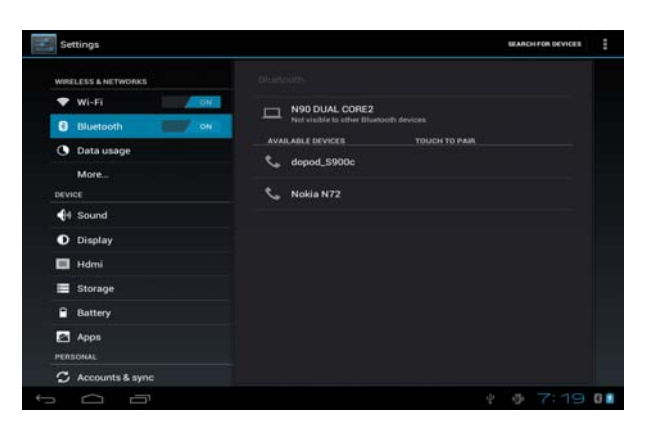

·Bluetooth connection (for example set the PIN by itself and connect to the other Bluetooth devices): Tap the name of the detected Bluetooth devices, the tablet will prompt to input the PIN of the devices. After input of the PIN (for example "1234") the detected Bluetooth devices will prompt to input the same PIN. After inputting the right PIN ("1234") the tablet will connect with the detected devices automatically. After connecting successfully, the tablet will show the Paired Devices information as shown below:

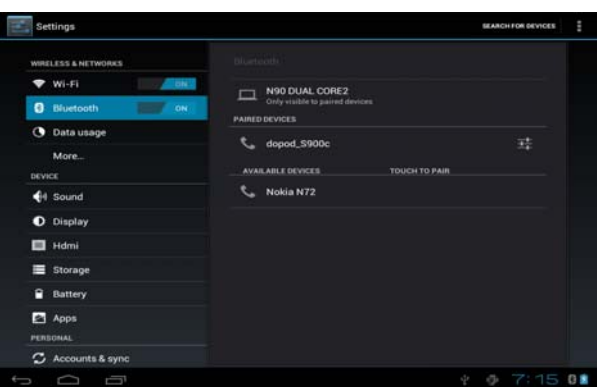

• Tap the icon  $\blacksquare$  to set the "Rename tablet", "Visibility timeout" and "Show received files" as shown below:

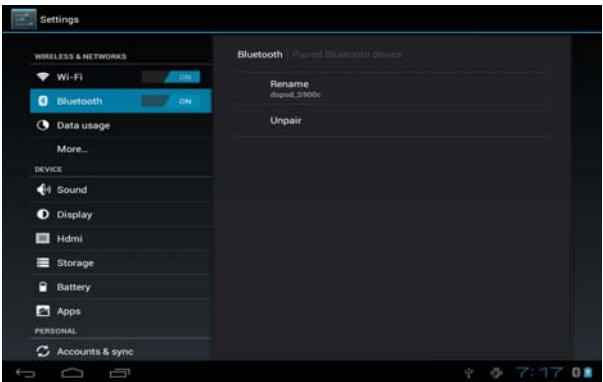

·The Tablet PC will disconnect with the paired devices by renaming the Bluetooth devices.

**Note:** The tablet supports Bluetooth 2.1 (basically supported)

## **6.2 Sound**

Tap the icon  $\blacksquare$  to enter the sound setting interface as shown below:

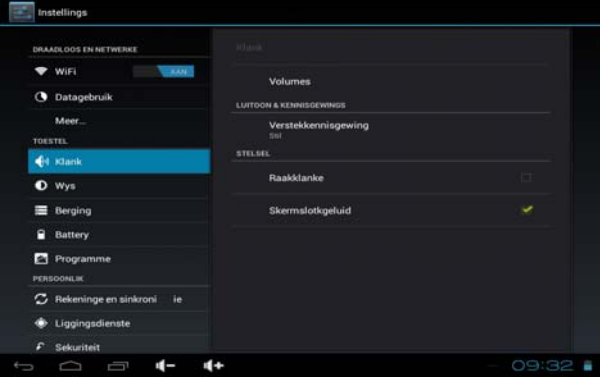

Tap "Volumes" to set the increase or reduce Media sound, Notifications sound and the Alarms sound as shown below:

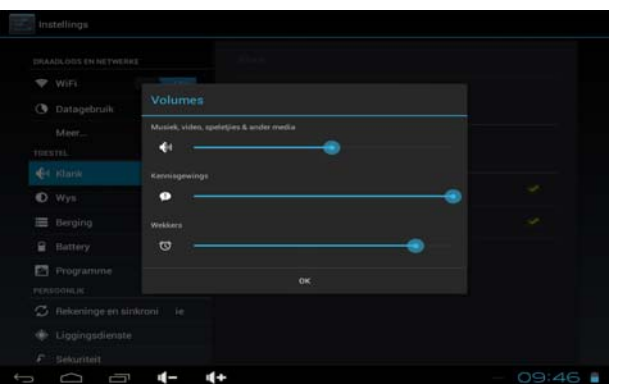

## **6.3 Display**

Tap the icon  $\blacksquare$  to enter the display setting interface as shown below. In the display setting interface, you could set the Brightness, Wallpaper, Screen Rotate, Sleep Time and Font Size as you need.

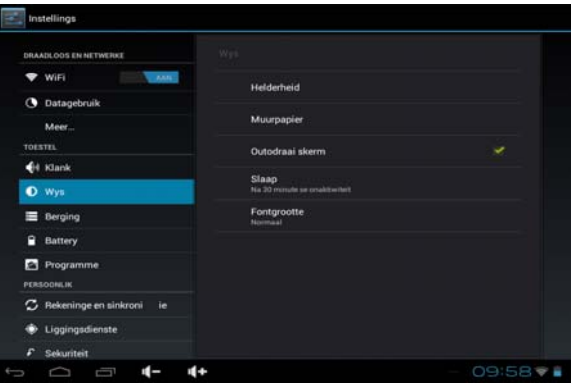

Tap "Brightness" to increase or reduce the brightness of the system by dragging the  $\blacksquare$  as shown below:

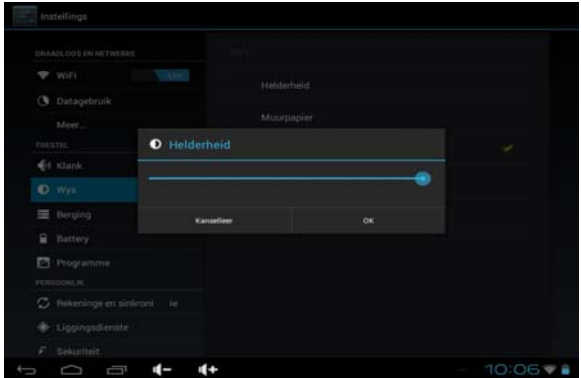

## **6.4 HD**

Tap the icon  $\blacksquare$  to enter the HD setting interface as shown below:

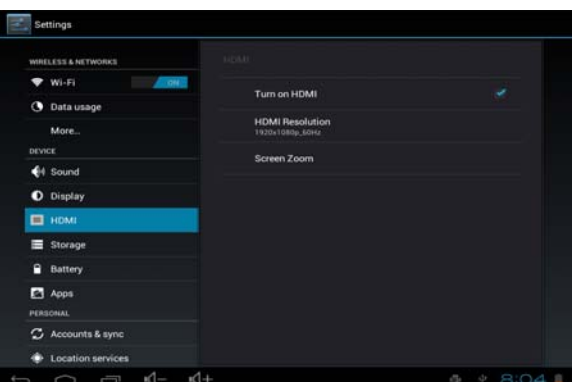

## **HD Resolution**

Please choose Resolution option according to the Video Device.

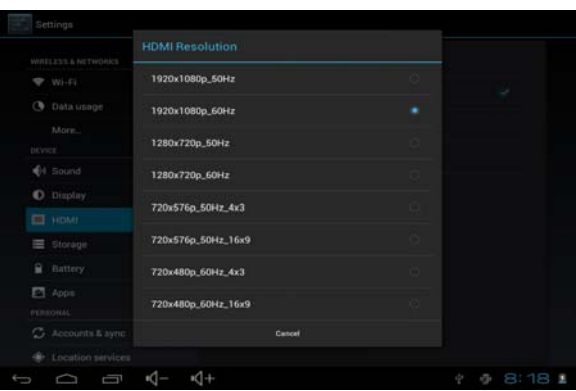

Click **Screen zoom** to adjust the output screen size,

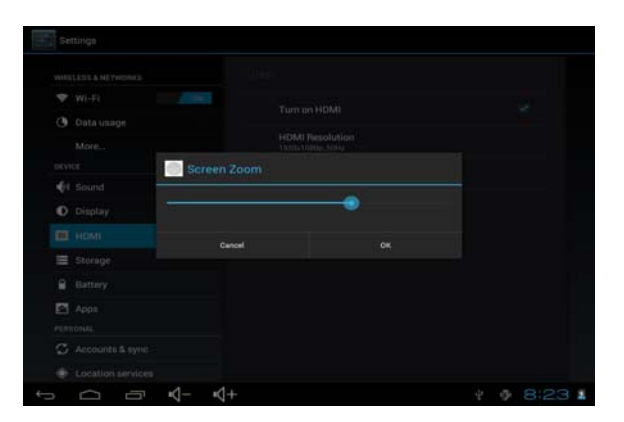

## **6.5 Storage**

Tap the icon  $\blacksquare$  to check the storage using status of the internal and external memory as shown below:

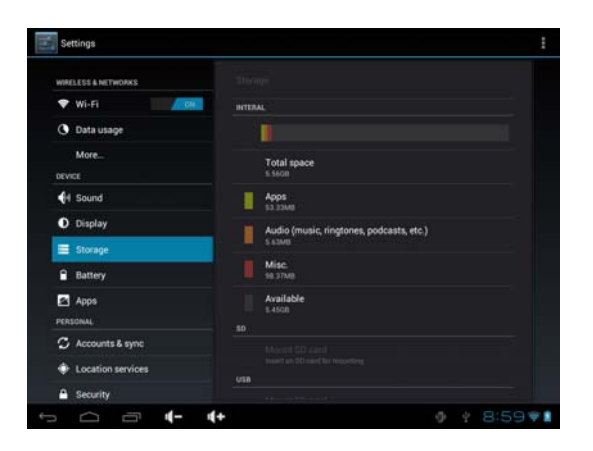

Tap the icon  $\blacksquare$  on the top right corner of the screen to enter the USB computer connection mode as shown below, you could set the device to connect to the computer as Media device (MTP) or Camera (PTP).

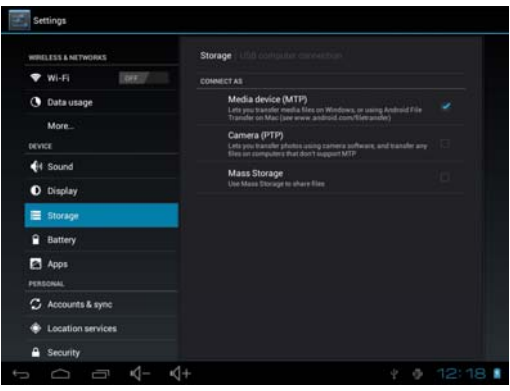

#### **6.6 Battery**

Tap the icon  $\blacksquare$  to check the battery using status as shown below:

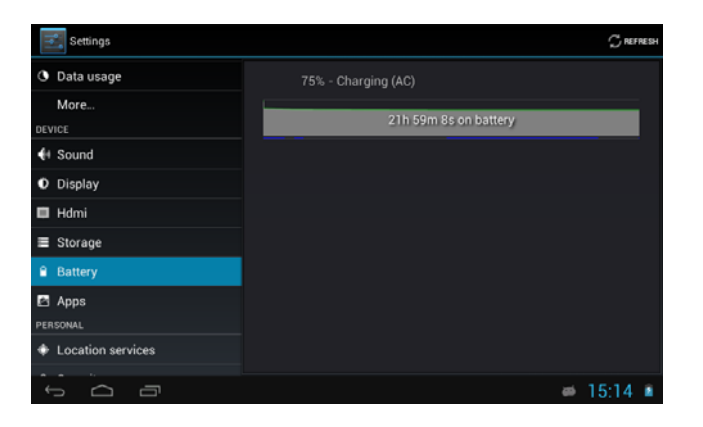

#### **6.7 Apps**

Tap the icon  $\blacksquare$  to enter the Application setting interface as shown below:

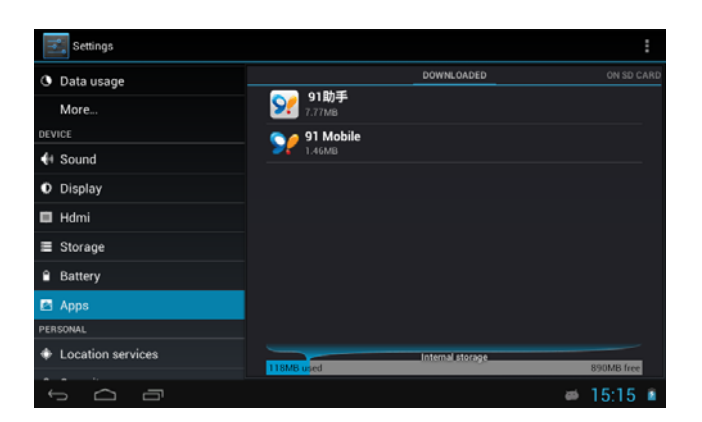

Tap the icon of the apps and you can choose to "Force stop", "Uninstall" or "Clear data" of the selected application as shown below:

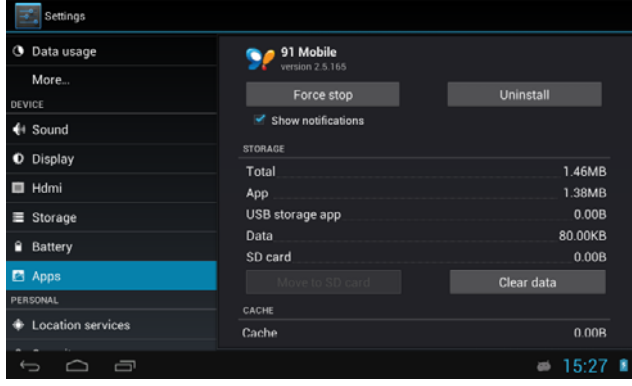

#### **6.8 Location services**

Tap the icon **to** to set the Google's location service and Location & Google search as shown below:

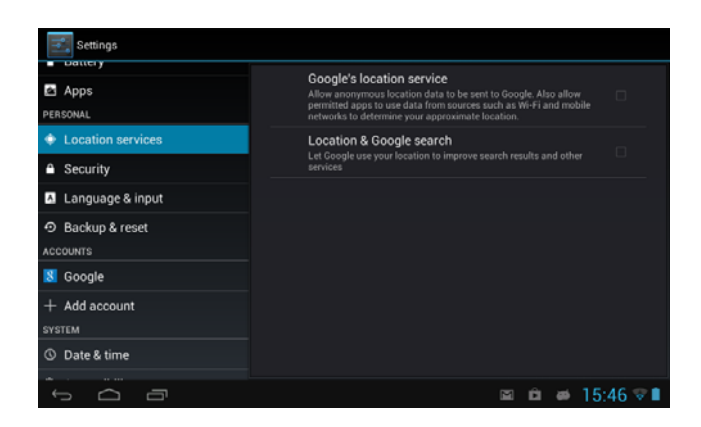

## **6.9Security**

Tap the icon  $\blacksquare$  to enter the security settings interface as shown below:

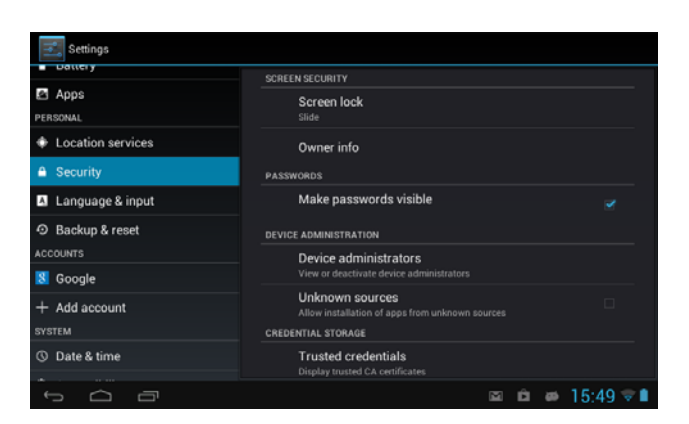

**6.9.1 Screen Unlock:** Tap "screen lock" to select screen unlocked with none,

slide, pattern, or password.

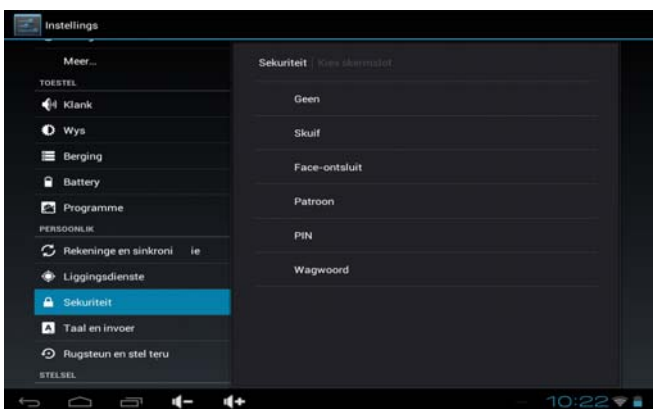

Unlock screen by a pattern: Draw the unlock pattern with a minimum of 4 points, tap "Continue" to complete the setting.

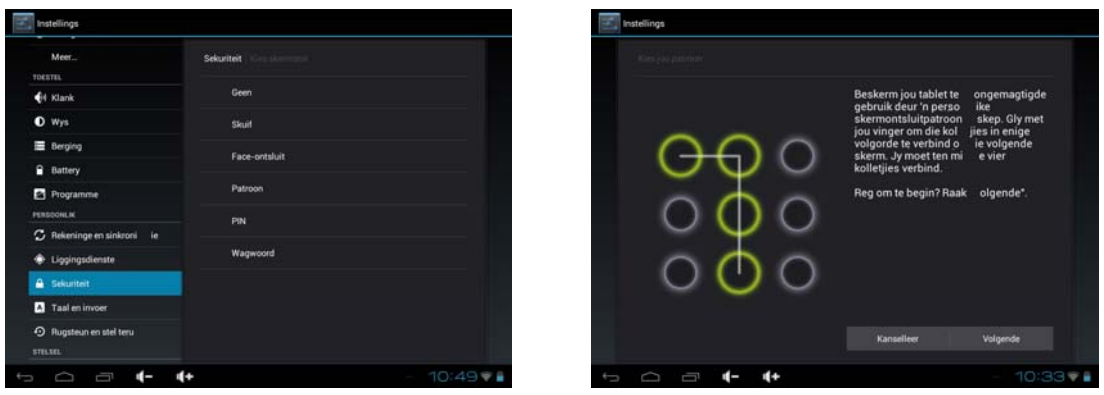

Unlock screen by a password: Input a password with 4 characters, tap "OK" to complete the setting. The device will prompt you to input the correct password when unlocking.

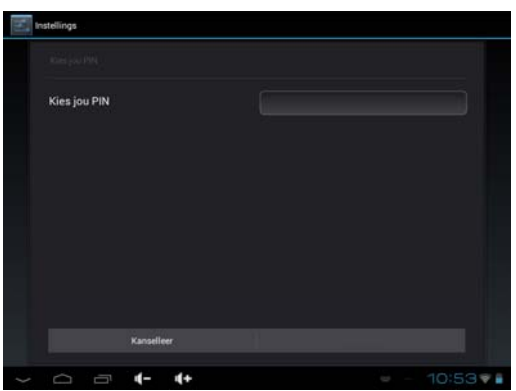

**6.9.2 Device Administrator:** Tap the box behind the "Unknown sources",

the system will allow installation of non-Market applications:

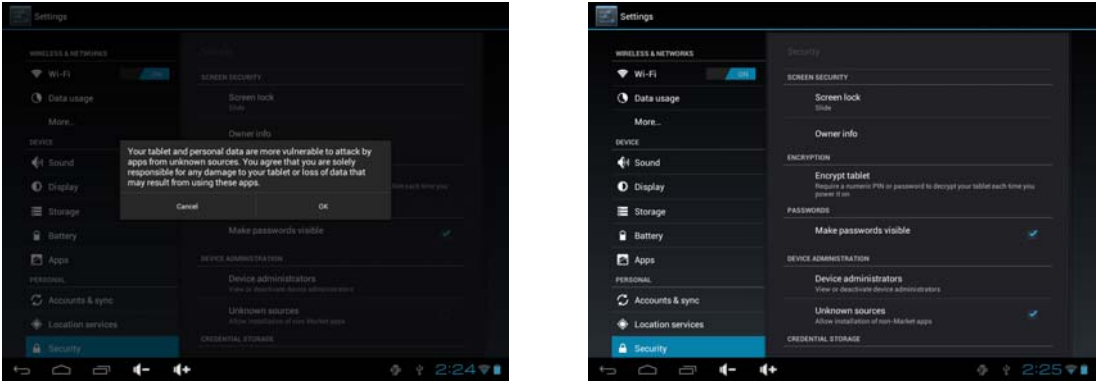

# **6.10 Language & input**

Tap the icon  $\blacksquare$  to enter the language and input method settings interface as

shown below:

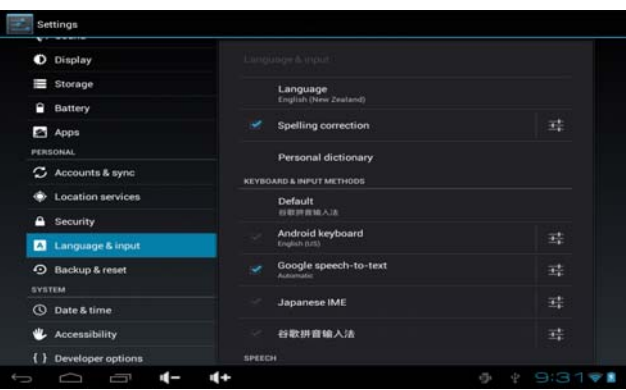

6.10.1 Language: The device supports multi-languages. You can select an operation interface of different languages according to your needs. Select a language option, tap  $\blacksquare$  to confirm and go back.

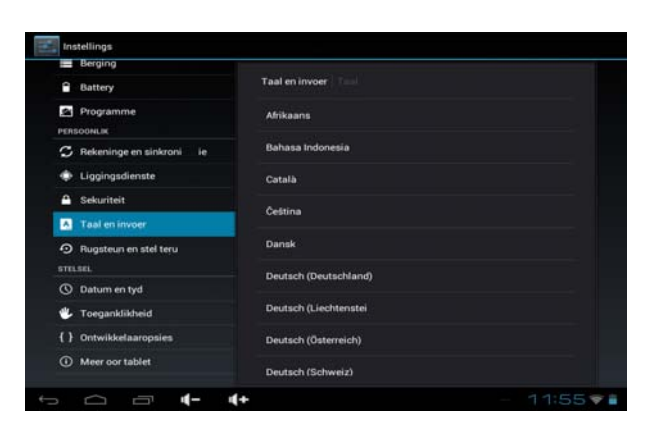

6.10.2 Keyboard & input method: Set the keyboard and input methods as you need:

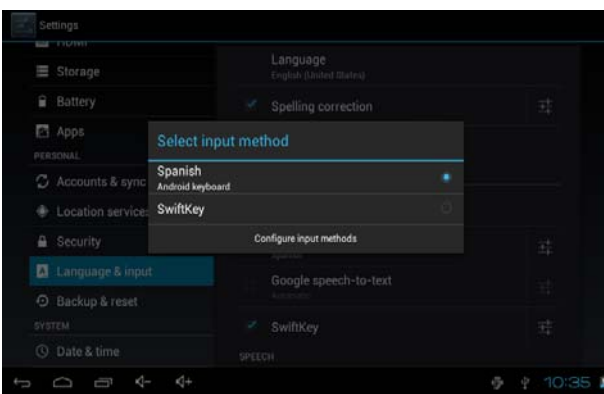

## **6.11 Backup & reset**

6.11.1 Backup & restore:

Check the box behind the "back up my data" to back up application data,

Wi-Fi passwords, and other settings to Google servers.

Check the box behind the "Automatic restore", the system will restore backed up settings or other data if it reinstalls an application.

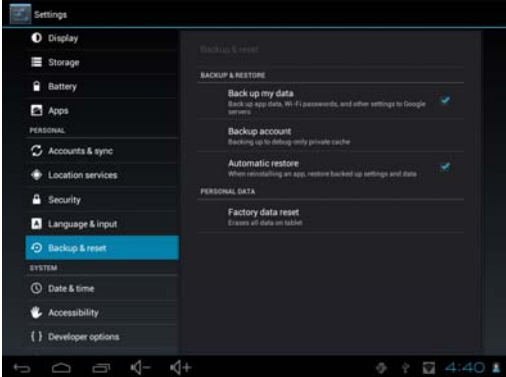

6.11.2 Personal data:

Tap the "Factory data reset" to erase all data on the device.

The factory data reset password is 1954.

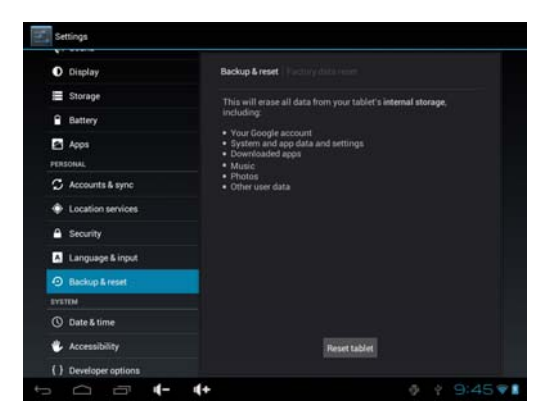

**NOTE:** Please back up all your data of the internal memory before resetting

the device, or you will lose all the data.

### **6.12 Date and time**

Tap the icon  $\bullet$  to enter the date and time setting interface:

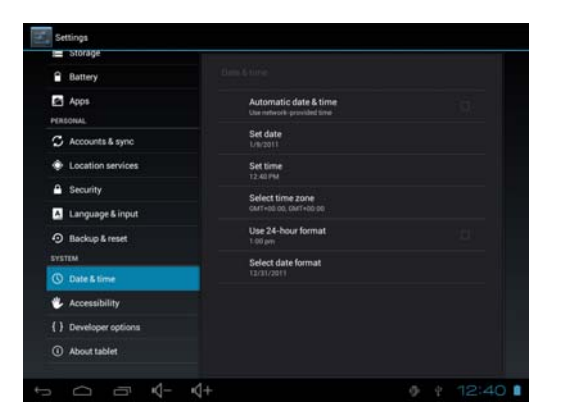

6.12.1 Automatic: Select "Automatic" to set the date and time automatically by using network-provided values. Uncheck the box behind the "Automatic" to modify the Date, Time Zone & Time by manual.

6.12.2 Set date: Tap  $\pm$   $\pm$  to select Day, Month and Year, and tap the icon **set to finish the setting.** 

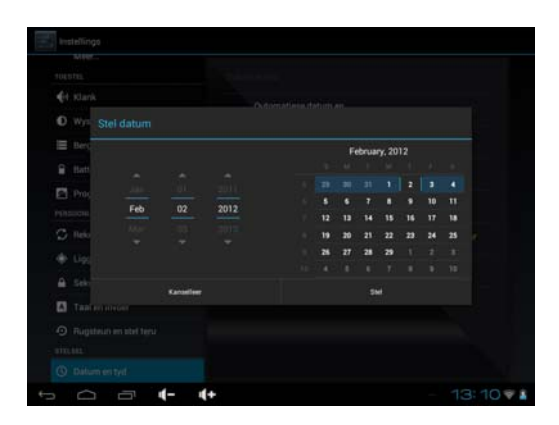

6.12.3 Select time zone: Tap to select the time zone that you are in.

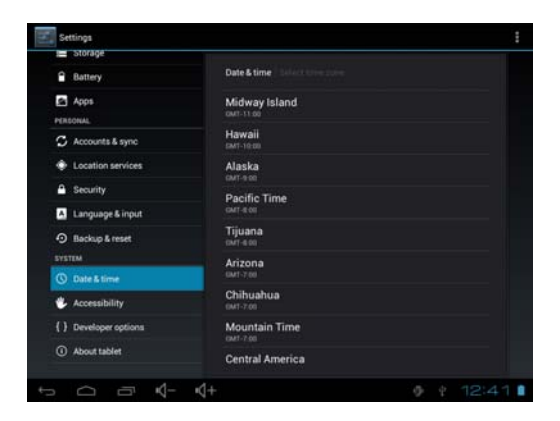

6.12.4 Set time: Tap  $\pm$   $\pm$  to select hours and minutes, and tap the icon set

to finish the setting.

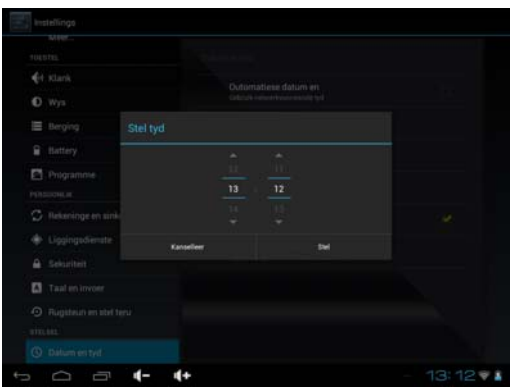

6.12.5 Use 24-hour format: Tap to set the system time showed by 24-hour format.

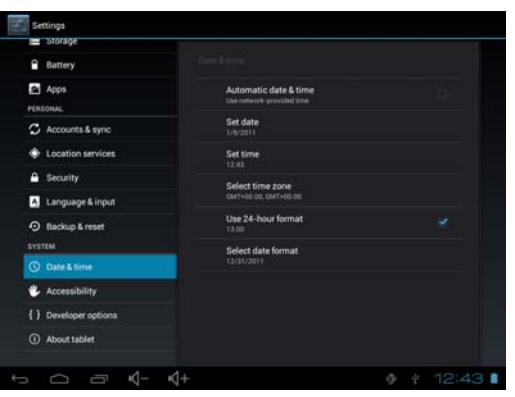

6.12.6 Select date format: Tap to select the date format.

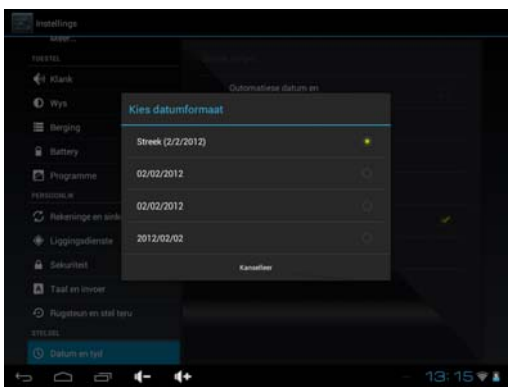

# **6.13 Accessibility**

Tap the icon **th** to set the TalkBack, Large text, Auto-rotate screen, Speak passwords, Touch & hold delay and Install web scripts as shown below:

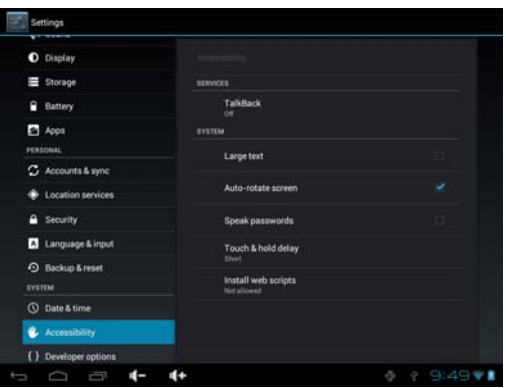

## **6.14 Developer options**

**NOTE:** It is recommended to use the factory default developer options setting, or some changes may affect the functions of the device.

Tap the icon  $\blacksquare$  to enter the developer options setting interface as shown below:

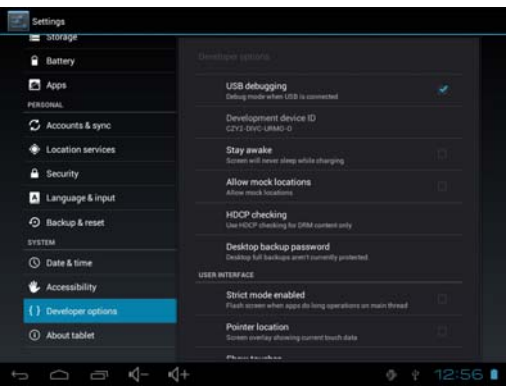

## **6.15 About Tablet**

Tap **to check System updates, Status and Legal information as shown** 

#### below:

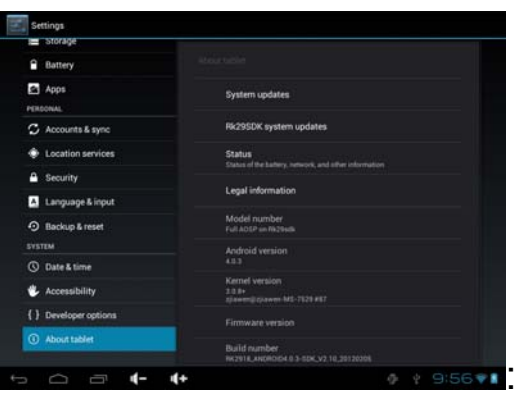

## **7. Add, Move, or Delete Desktop Icon**

Tap the icon  $\mathbf{H}$  on the desktop to enter the app menu list. Tap and drag the application icon to copy to the current desktop i.e. set the shortcut on the desktop.

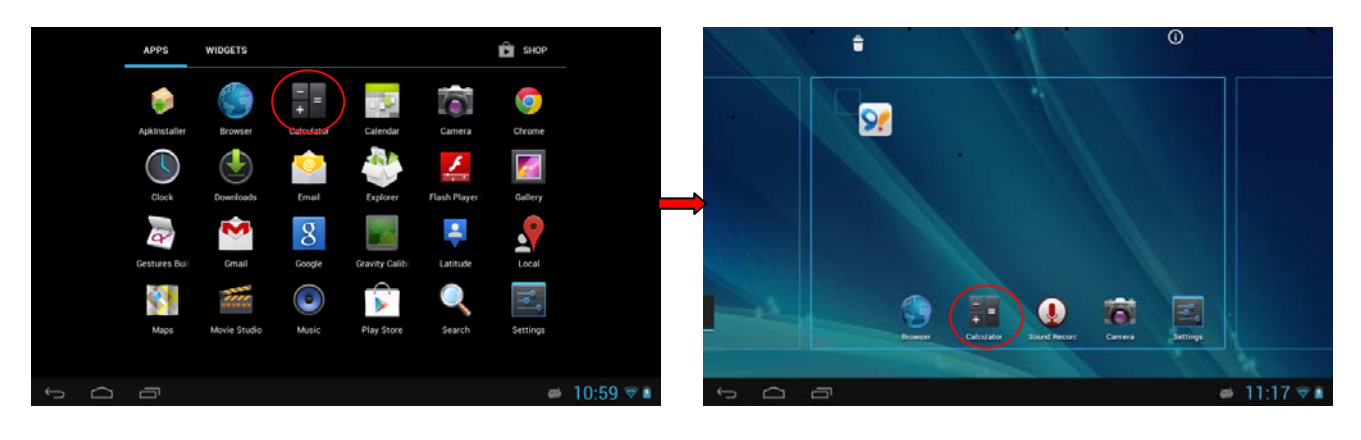

Long tap the application icon on the desktop to enter into the editing mode and you can move the icon and set its location. When you drag the icon to  $\times$  number , it turns into the delete function, release the icon to delete it.

## **8. Firmware Update**

Press the **POWER** button to **turn off** the device before updating (**NOTE:** Press and hold the **POWER** button for at least 6 seconds if the device can not be turned on normally).

Insert the Driver CD and copy the file named "RK3066 Android Upgrade

Tool" to your computer desktop (**NOTE:** The device can not be updated directly from CD),Then Open file "RKBatchTool.exe" in Folder "RK3066 Android Upgrade", click the button  $(1)$  in this current window and choose "update.img" from the popup window, click open, as shown in the picture below:

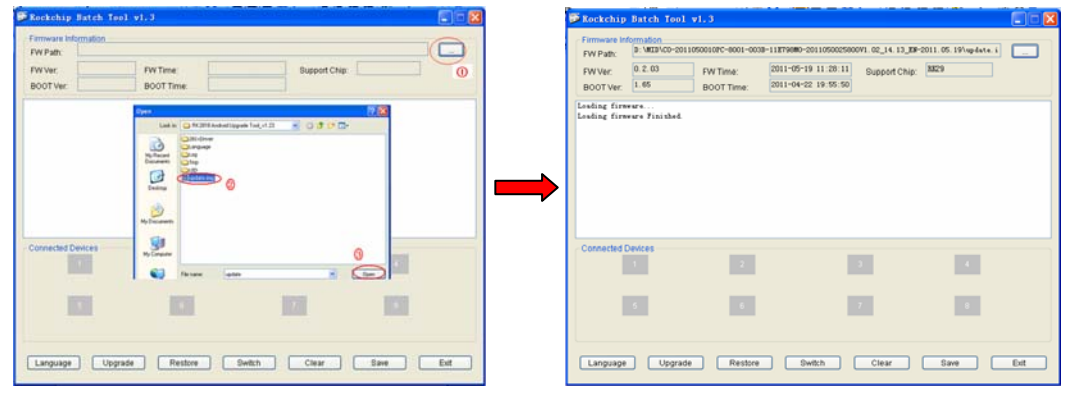

Hold down the **MENU** button on the device and without releasing it after device has been turned off; connect the device to the PC by the USB cable supplied with the device.

The "Found New Hardware Wizard" window will pop up on the bottom right corner as shown below. Choose "Install from a list or specific location (Advanced)", and then click "Next" to install the USB driver, see the picture below:

**NOTE:** The USB port of the PC must be USB2.0, or it cannot be used to update the device.

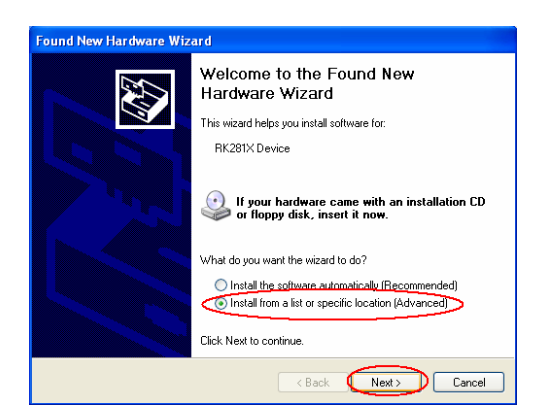

Select "Include this location in the search", and navigate to the following

folder "RK3066 Android Upgrade Tool" > "30xxDriver" > "x86" > "XP" on the CD ROM, then click "OK". The system will detect and install the driver automatically, finally click "Finish", see the pictures below:

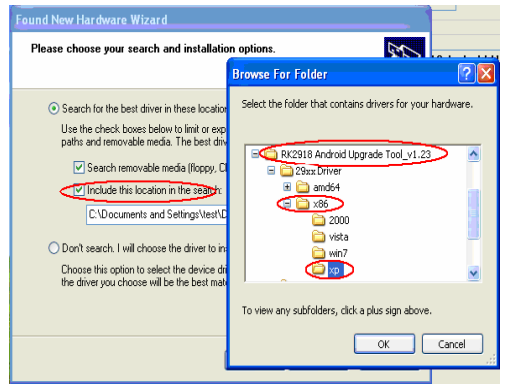

Click "Continue Anyway".

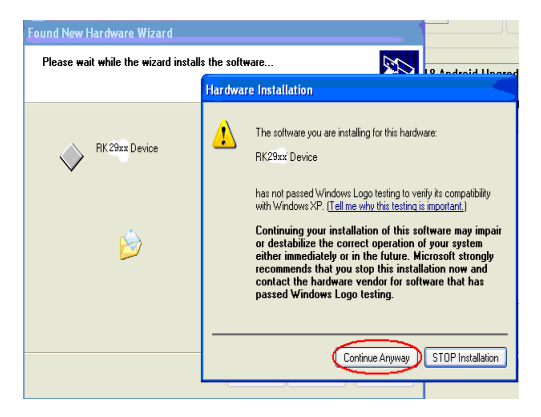

Click "Finish".

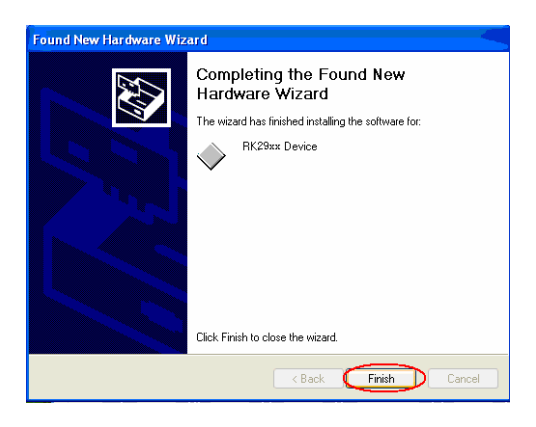

Release the **MENU** button after icon labeled "1" has turned green, see the picture below:

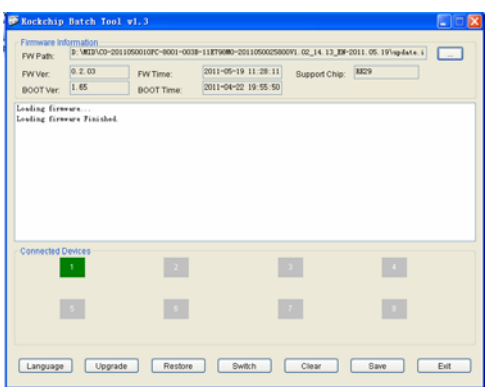

Then click "Upgrade" to start the updating process. During this process lots of information will be shown in the update status box as shown in the image overleaf.

**NOTE:** While the system is being updated, the device must not be operated in any way.

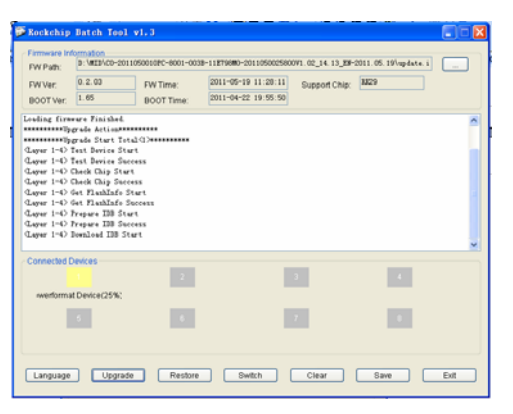

The system has been updated successfully when the "Upgrade Done Success <1> Fail <0>" notice appears in the status bar as shown below, and device will come to the main interface after run system.

**NOTE:** Please don't disconnect the USB cable during the updating process because this will cause update failure or possible system failure of the device.

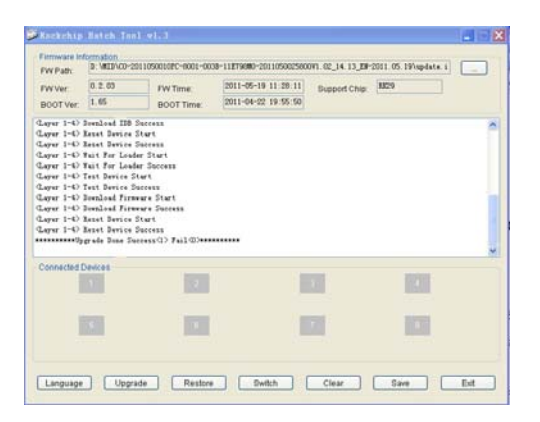

**When the device is connected to the computer, the computer must be installed Windows Media Player 10, Windows Media Player 11 or above version to detect the device.** 

# **9. Troubleshooting and FAQ**

# **9.1 Troubleshooting**

9.1.1 Device can not connect to Wi-Fi

1) Ensure the wireless network is working by testing it using another wireless device.

2) Ensure the device and the wireless router is within the range of the wireless network to be connected too. Walls or other obstructions will reduce the possible distances between wireless devices.

3) Ensure the security password being used is correct.

9.1.2 Device doesn't turn on

1) You cannot turn on the device when the battery charge is below the critical level, please charge the battery.

2) Press the RESET button on the top of the device and check if it is restarting normally or not.

3) Check if the charger is connected correctly.

9.1.3 Heat Issues

When running multiple applications, using the screen on its brightest setting, or when being charged, this device can get quite hot. This is normal and should not cause any inconvenience when in use.

9.1.4 System has anomalies and doesn't work correctly

Installing some third-party applications may cause the system to operate incorrectly. Press the RESET button and perform a system reset to resolve this issue.

9.1.5 Cannot set E-mail Account or registration application

1) Ensure that the tablet is connected to a Wi-Fi network and can connect to the Internet.

2) Ensure your E-mail settings have been entered correctly for the account being accessed.

3) Make sure your system time and local time is correct.

9.1.6 Cannot record

Press the RESET button on the top of the device, and then check if the record function works correctly.

9.1.7 The stand-by time of the device is too short

1) The duration of the lithium battery varies with environmental temperature changes and the service conditions. If the environment temperature is too low or too high, the duration of the battery will be affected. It is recommended to use this device at normal temperature.

2) Battery life is dependent on usage. High volume, WIFI, and the frequent use may cause the battery to be drained at a higher rate.

9.1.8 No sound via earphone

1) Please check if the volume setting is 0.

2) Please check if audio file is broken, and try to play another audio file to

confirm. If the audio file is broken, it may cause severe noise or static.

9.1.9 The color distortion of video or picture display

Press the RESET button on the top of the device to resolve this issue.

9.1.10 Cannot copy files

1) Please check if the device is connected to the computer correctly.

2) Please check if the memory space is full.

3) Please check if the USB cable is broken.

9.1.11 No sound or no image via HD Output.

1) Please check if the device is connected to an HD cable correctly, and the

TV settings of the HD port is correct.

2) Please check if the HD cable is broken.

3) Press the RESET button on the top of the device, then check if the HD output function works correctly.

9.1.12 Other troubles

Please follow up the steps as below to fix the other troubles before you return the MID/Tablet to us:

1) Press the RESET button on the top of the device, and then check if the function works correctly;

2) Upgrade the firmware from the CD and restart the device and then check if the function works correctly.

# **9.2 Frequently Asked Questions**

9.2.1 Will my existing eBooks be compatible with this device?

Most popular e-book formats that are not DRM protected are compatible as long as they are in a supported format: TXT, LRC, PDF, HTM, EPUB, etc. If they are not compatible, an application may be available on APKShare.com, which could assist you.

9.2.2 Will this device play High Definition video?

Yes, the maximum HD resolution is 1920x1080.

9.2.3 Can I add more storage?

Yes, there is a Micro SD card slot on the base of the unit, which supports up to 32GB of additional memory.

9.2.4 Can I use an external keyboard?

No, but there are applications on APKShare.com which may make on screen typing easier for you.

9.2.5 Can I run multiple applications at once?

Yes, if you plan on running several applications at the same time we recommend installing a task manager for the unit to run most efficiently.

## **10. FCC Statement**

.

1. This device complies with Part 15 of the FCC Rules. Operation is subject to the following two conditions:

(1) This device may not cause harmful interference.

(2) This device must accept any interference received, including interference that may cause undesired operation.

2. Changes or modifications not expressly approved by the party responsible for compliance could void the user's authority to operate the equipment.

NOTE: This equipment has been tested and found to comply with the limits for a Class B digital device, pursuant to Part 15 of the FCC Rules. These limits are designed to provide reasonable protection against harmful interference in a residential installation.

This equipment generates uses and can radiate radio frequency energy and, if not installed and used in accordance with the instructions, may cause harmful interference to radio communications. However, there is no guarantee that interference will not occur in a particular installation. If this equipment does cause harmful interference to radio or television reception, which can be determined by turning the equipment off and on, the user is encouraged to try to correct the interference by one or more of the following measures:

- Reorient or relocate the receiving antenna.
- **Increase the separation between the equipment and receiver.**
- Connect the equipment into an outlet on a circuit different from that to which the receiver is connected.
- Consult the dealer or an experienced radio/TV technician for help.

# **RF warning statement:**

The device has been evaluated to meet general RF exposure requirement. The device can be used in portable exposure condition without restriction.

 **(All information is subject to change without pre-notice.)**